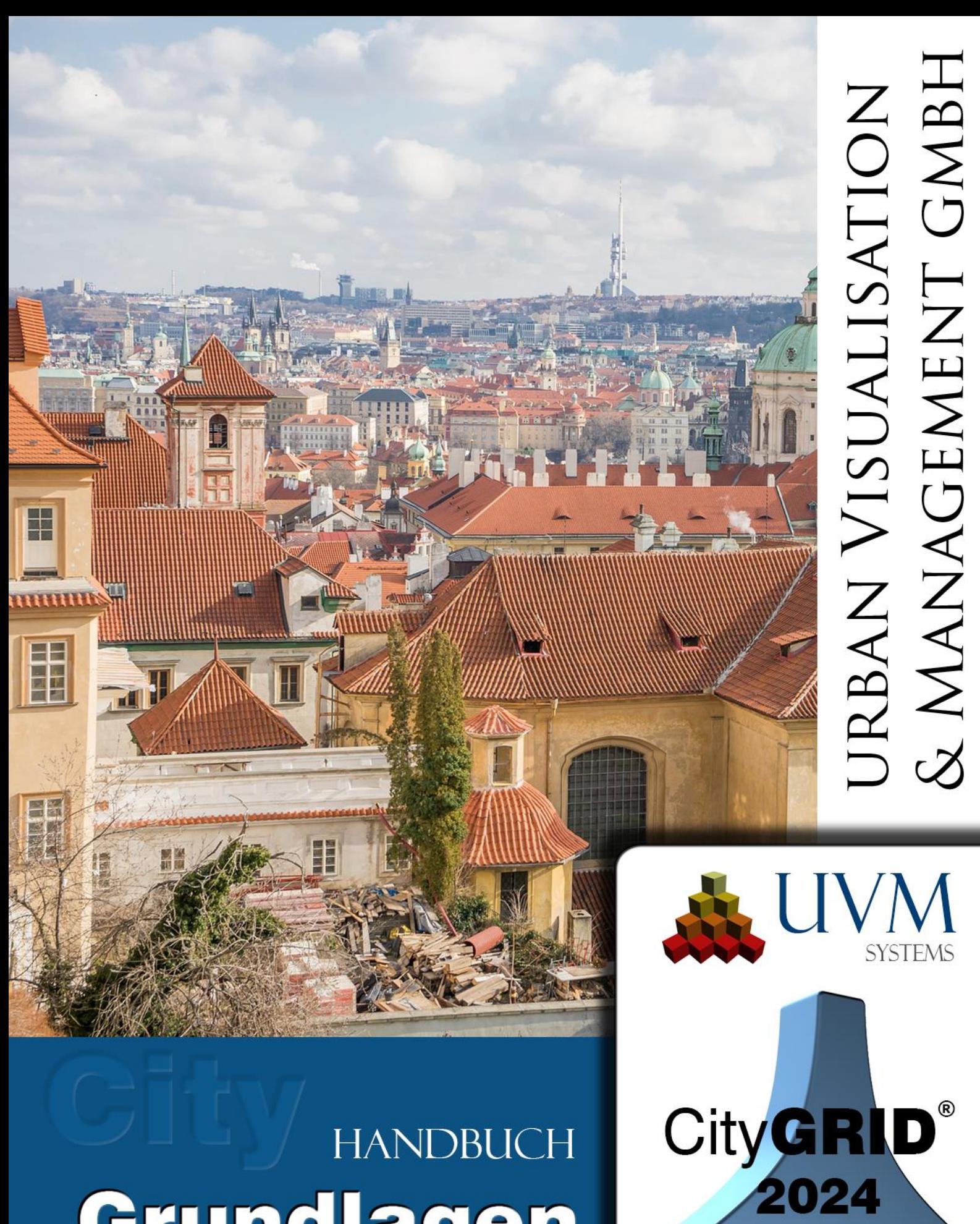

# Grundlagen

Copyright © 2001 - 2024 **UVM Systems GmbH** 

# Inhalt

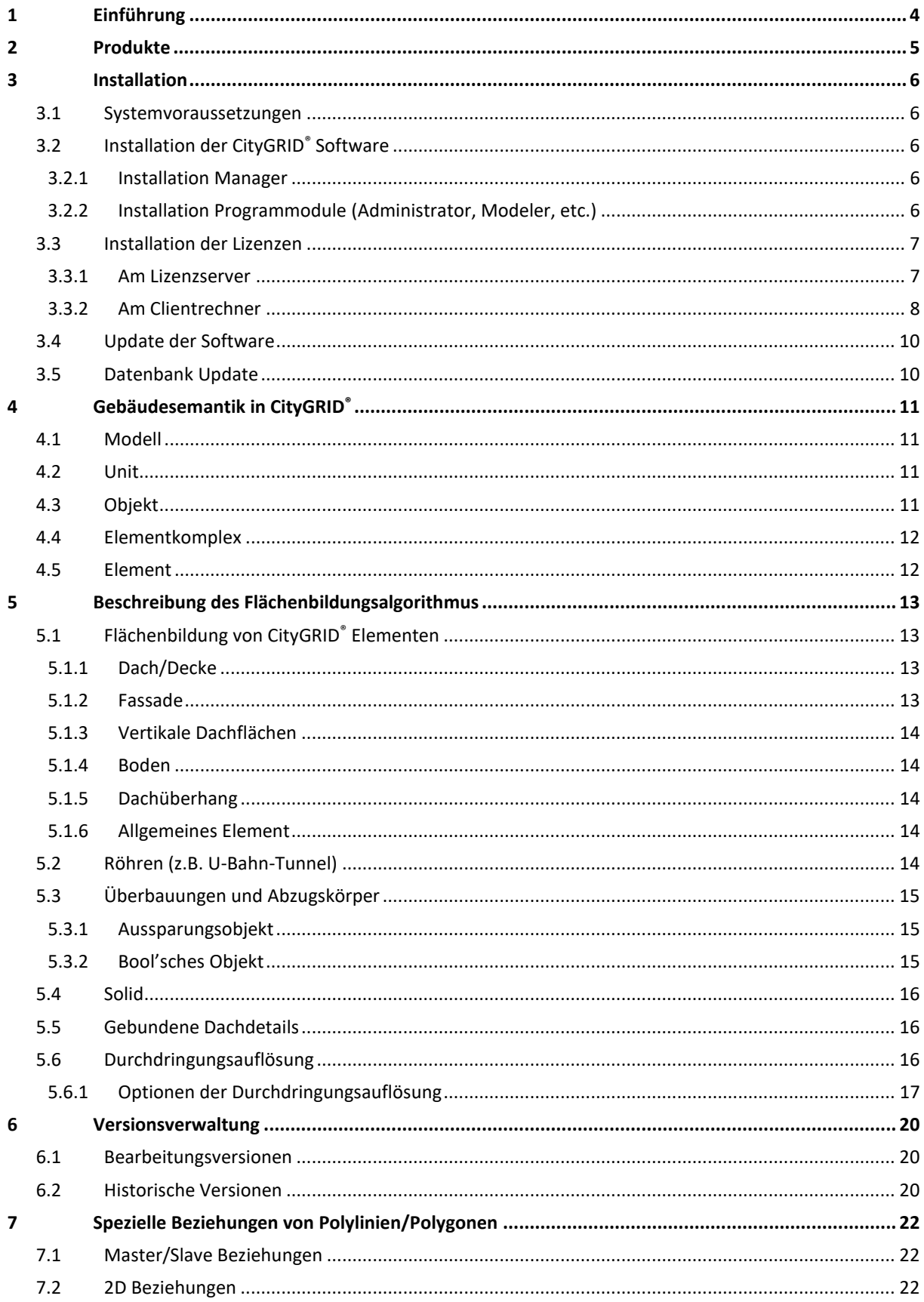

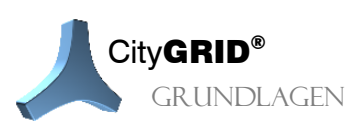

Handbuch CityGRID® Grundlagen - Seite 2

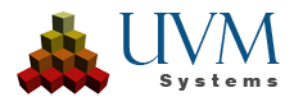

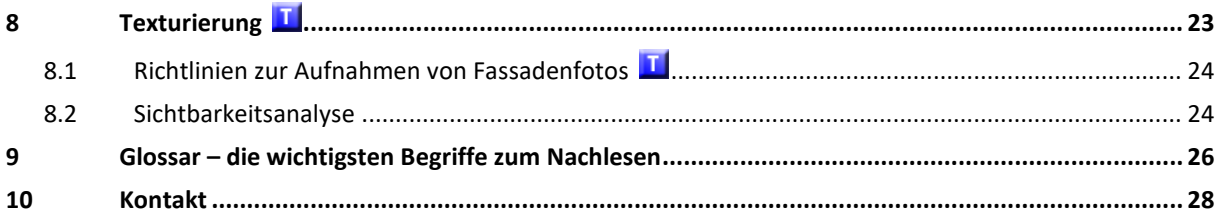

Aufnahme Deckblatt: Prague, Leonhard Niederwimmer, Pixabay

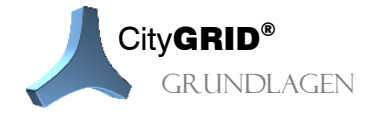

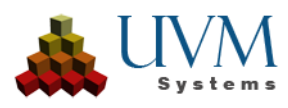

# <span id="page-3-0"></span>**1 Einführung**

Welcher Stadtplaner oder Architekt hat sich nicht schon oft gewünscht, gewisse Bereiche eines Planungsgebiets in 3D darstellen zu können, ohne aufwändige Luftbilder und Fotomontagen anfertigen zu müssen?

Mit den **CityGRID®** -Produkten haben sie das effizienteste System zur Modellierung und Darstellung von Gebäuden in 3D mit fotorealistischen Oberflächentexturen, das derzeit am Markt existiert. Die Bereiche, die sie benötigen, können fortlaufend von Stadtvermessungsbehörden aktualisiert werden und ermöglichen dem Planer jederzeit ein reales Umgebungsmodell für sein Planungsobjekt zu bekommen. Sie können Ihren Auftraggebern oder Anrainern spielend leicht zeigen, wie ein geplantes Objekt im Kontext mit seiner realen Umgebung wirkt und welche neuen Ein- und Ausblicke sich daraus ergeben.

Das 3D-Stadtmodell liefert eine realitätskonforme, vollständige und geodätisch exakte Beschreibung des urbanen Umfeldes. Mit der Aufnahme, Vermessung, dreidimensionalen Rekonstruktion, Modellierung, Verwaltung und Visualisierung von Gebäuden und Infrastruktur wird eine neue Perspektive eröffnet. Die Serviceorientierung der Stadtverwaltung wird verstärkt. Aufgaben können mit verbesserter Qualität, schneller, kostengünstiger und bürgerfreundlicher erfüllt werden.

Das City**GRID®** Stadtmodell ist:

- $\blacktriangle$  realitätskonform
- $\blacktriangle$  aktuell
- leicht erfassbar
- erweiterbar
- **A** vielfältig nutzbar
- GIS kompatibel

Der CityGRID<sup>®</sup> ist ein modernes Hilfsmittel für die Planung, Simulation und Visualisierung im bebauten Gebiet. Durch die dreidimensionale Darstellung werden stadtrelevante Daten anschaulich und in einer auch für Fachfremde zugänglichen Form aufbereitet. Die Informationsvisualisierung trägt entscheidend dazu bei, dass Projektvorlaufzeiten verkürzt und Entscheidungsgrundlagen verbessert werden.

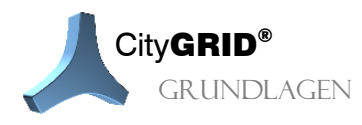

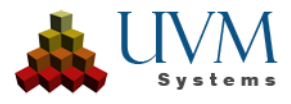

# <span id="page-4-0"></span>**2 Produkte**

Folgende Produkte gehören zur City**GRID®** -Familie:

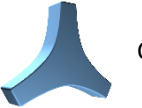

#### City**GRID® Manager**

Ein Datenbank-basiertes Managementsystem (Oracle oder SQL Server) zur Verwaltung von Gebäudemodellen ganzer Stadtteile oder Städte. Die Datenbank bildet die Basis für das Arbeiten mit City**GRID®** Modeler und Builder. Der City**GRID®** Manager arbeitet im Hintergrund und stellt Funktionalität für alle Module von City**GRID®** zur Verfügung, besitzt selbst aber keine Benutzeroberfläche.

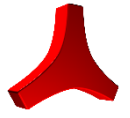

#### City**GRID® Administrator**

Ist ein Hilfsprogramm für die Datenadministration. Es können CAD-Daten in ein standardisiertes XML-Format konvertiert und in die Datenbank importiert werden. Ebenso können die Daten in verschiedene Formate exportiert werden. Die Verwaltung der Stadtmodelldaten wird ebenso wie Spezialfunktionen, etwa die automatische Gebäudetexturierung, über dieses Administrationsprogramm gesteuert.

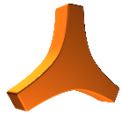

#### City**GRID® Modeler**

Dient Stadtplanern und Stadtverwaltungen zur Erstellung und Fortführung von Gebäudemodellen ganzer Stadtteile oder Städte. Der Modeler kann auf Basis einer Datenbank arbeiten (City**GRID®** Manager) oder auf Basis von Dateien in einem standardisierten XML-Format. Der City**GRID®** Modeler ist in den Editionen Inspector, Editor und Texture erhältlich. Die Edition City**GRID®** Modeler Inspector stellt die einfachste Variante, mit dem geringsten Leistungsumfang dar. Die Edition Editor stellt sämtliche Editierwerkzeuge von City**GRID®** , einschließlich des Flächenbildungsalgorithmus zur Verfügung und in der Edition Texture sind die Texturierungsfunktionen von City**GRID®** gebündelt. Alle Module zusammenstellen die Vollversion des City**GRID®** Modelers dar.

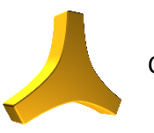

#### City**GRID® Builder**

Ermöglicht Planern, Entwürfe in das bestehende Stadtmodell zu integrieren, Visualisierungen verschiedener Planungsvarianten zu erzeugen und am Ende eine für den City**GRID®** Scout optimierte Szene zu erstellen.

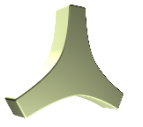

#### City**GRID® Scout**

Ermöglicht interaktive Virtual Reality Visualisierungen mit besonders realistischer Darstellung des Straßenraums und der Vegetation. Er ermöglicht die Wirkung von Entwürfen im Kontext zur Umgebung real zu simulieren.

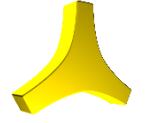

#### City**GRID® Solid**

Ist ein Modul zur Aufbereitung von Stadtmodelldaten für den 3D Druck. Die zu druckenden Gebiete werden maßstäblich verkleinert, auf Bauraumgröße geschnitten, ausgehöhlt und das Flächennetz wasserdicht aufbereitet. Das Ergebnis kann direkt an einen 3D Drucker geschickt werden.

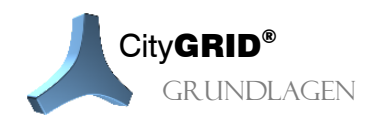

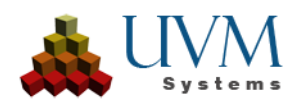

# <span id="page-5-0"></span>**3 Installation**

### <span id="page-5-1"></span>*3.1 Systemvoraussetzungen*

#### **Hardware:**

- o Mindestvoraussetzung RAM 2 GB, empfohlen 16 GB
- o Für das Texturieren: RAM 2 GB + 1 GB freier Speicher im Benutzer-Temp-Verzeichnis (TMPDIR)
- o Grafikkarte mit 3D-Unterstützung mit mind. 512 MB Speicher, für das Arbeiten mit Texturen mind. 1+ GB Speicher empfohlen.
- o Bildschirm mit einer Auflösung von 1920\*1080px, empfohlen sind zwei Bildschirme.

#### **Benötigte vorinstallierte Software:**

- o Betriebssystem: Windows 7 oder höher /64-Bit
- o Oracle ab Version 8 oder Microsoft SQL Server ab Version 2000 (für den Manager auf Datenbankbasis)
- o Autodesk 3D Studio Max Version 2017+ Basisprogramm für Plugins Modeler und Builder.
- o FME 2017+ als Basisprogramm für den City**GRID®** FME Reader/Writer bzw. Builder.

Die vorliegende Version wurde entwickelt und getestet auf 3ds Max 2019.

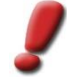

*Hinweis: Falls bei der CityGRID® Installation 3D Studio Max und 3D Studio Max Design gefunden werden, wird in Max Design bevorzugt.*

# <span id="page-5-2"></span>*3.2 Installation der CityGRID® Software*

#### <span id="page-5-3"></span>**3.2.1 Installation City**GRID**® Datenbank**

Für den Betrieb der City**GRID**® Datenbank wird ein Datenbankmanagementsystem von Oracle oder Microsoft SQL Server benötigt. Dieses DBMS ist durch den IT Support des Kunden bereitzustellen und vor zu konfigurieren. Insbesondere das Anlegen eines Tablespace, sowie des Benutzers mit entsprechenden Rechten (Lesen, Schreiben, Schemaaktualisierung, Import, Export, Erstellung von Views, Triggern, Sequences, Materialized Views) wird vorausgesetzt. Das Anlegen des City**GRID**® -Schemas selbst, wird durch Einspielen von SQL-Dateien, die von UVM Systems bereitgestellt werden, durchgeführt.

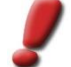

*Hinweis: Beim Anlegen einer neuen Datenbank unter MSSQL ist die Auswahl eine Case Sensitive Collation, z.B. Latin1\_General\_100\_CS\_AS, zwingend notwendig!*

## <span id="page-5-4"></span>**3.2.2 Installation Programmodule (Administrator, Modeler, etc.)**

Die CityGRID<sup>®</sup> Module werden über das Installer-Paket CityGRID Software de.exe installiert. Im Zuge des Setups erkennt das Paket vorhandene Hostprogramme (Autodesk 3D Studio Max und FME) automatisch und integriert City**GRID**® als Plugin darin. Weiters sorgt das Setup für die Installation aller notwendigen Fremdmodule, die zum Betrieb von City**GRID**® benötigt werden. Dies gilt insbesondere auch für die CodeMeter Lizenz-Software.

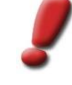

*Hinweis: Das CityGRID® Setup lässt sich auch als Silent-Installation über Kommandozeile installieren. Dazu ist das Installer-Paket mittels Parameter "/quiet" zu starten. Der Parameter "/help" ruft die Kurzanleitung mit allen verfügbaren Installationsoptionen auf.*

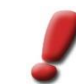

*Hinweis: Aktuelle und ältere CityGRID® Versionen lassen sich über die Homepage [wwww.uvmsystems.com](http://www.uvmsystems.com/index.php/de-de/support/sup-down) beziehen.*

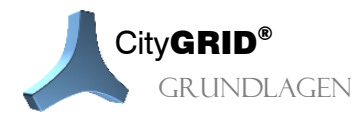

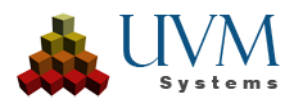

<span id="page-6-0"></span>*Hinweis: Für ein vollständiges CityGRID® Setup müssen die Programmdateien ins Installationsverzeichnis (typischerweise C:\Programme\CityGRID) sowie in den Ordner "Gemeinsamen Dateien" kopiert werden. Außerdem schreibt das Setup Einträge in die Windows Registrierungsdatei, sowie in die Pfadvariable. Das Setup ist daher mit einem Benutzer durchzuführen, der über die erforderlichen Rechte verfügt.*

## *3.3 Installation der Lizenzen*

#### <span id="page-6-1"></span>**3.3.1 Am Lizenzserver**

Der Lizenzserver ist im Allgemeinen nicht gleichzeitig ein Clientrechner, es ist aber ausdrücklich nicht untersagt einen solchen als Lizenzserver zu verwenden.

- 1. Installieren Sie die Server-Software von CodeMeter auf dem Lizenzserver. Das Setuppaket kann direkt von CodeMeter, oder der UVM Systems Homepage [www.uvmsystems.com](http://www.uvmsystems.com/) bezogen werden. Folgen Sie den Anweisungen des Installationspakets. Die Codemeter-Runtime steht für unterschiedliche Betriebssysteme bereit, bitte wählen Sie das für Ihren Lizenzserver passende Installer-Paket aus!
- 2. Stecken Sie den USB Lizenz-Dongle an einen freien USB Port
- 09:59 3. Nach erfolgreicher Installation erscheint das CodeMeter-Symbol  $\sim$  im Info-转 @ DEU 26.06.2019 bereich der aktiven im Hintergrund geöffneten Programme und Dienste Ihrer Windows Taskleiste.
- 4. Klicken Sie das CodeMeter-Symbol mit der rechten Maustaste an und wählen Sie im erscheinenden Kontextmenü den Eintrag **WebAdmin**. Es öffnet sich der Standard-Web Browser mit der CodeMeter Startseite.

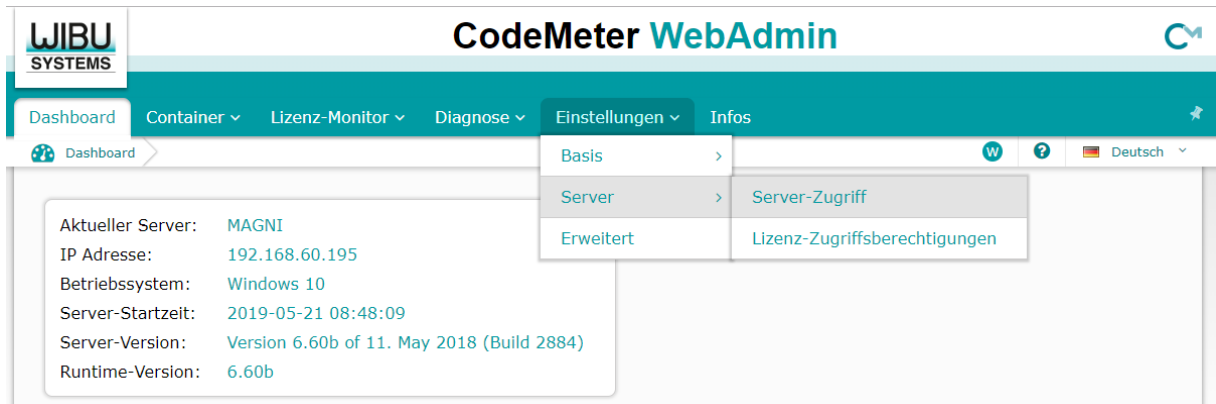

5. Wählen Sie den Reiter **Einstellungen** → **Server** → **Server-Zugriff**.

6. Setzen Sie den Radio-Button bei Netzwerk-Server auf *Aktivieren*. Im Feld Netzwerk Port ist gegebenenfalls eine alternative Portnummer zu setzen, sollte das vorgeschlagene Port für die Client-Server-Kommunikation nicht geeignet sein.

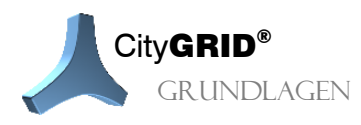

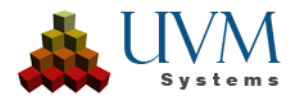

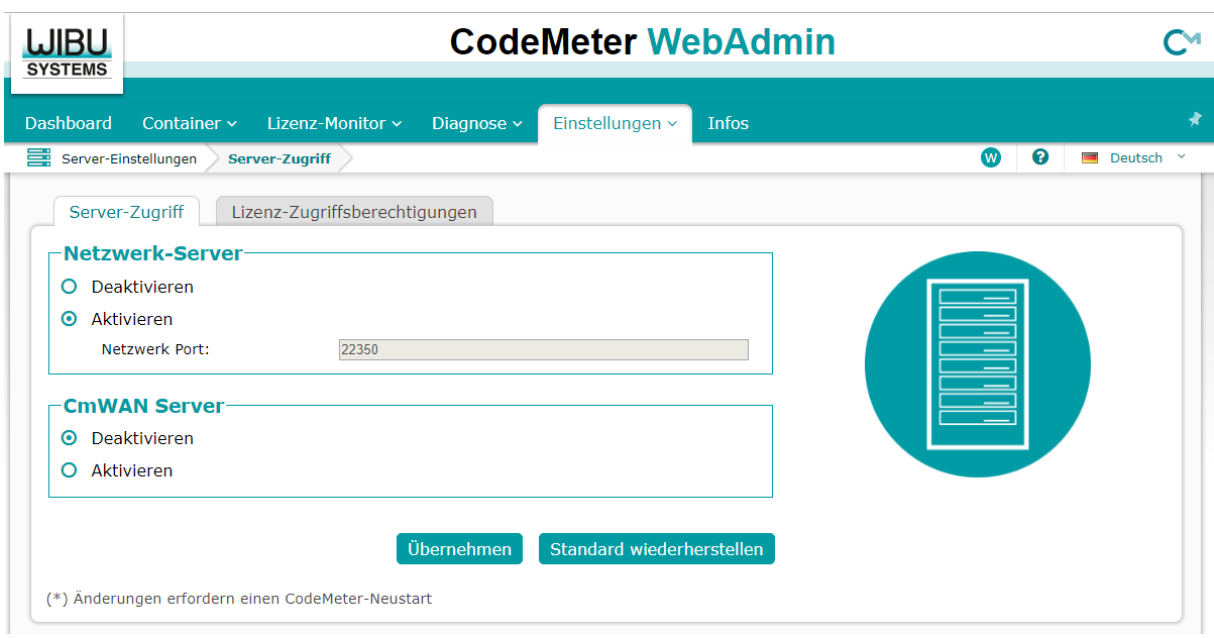

7. Kontrollieren Sie ob der *Netzwerk Port* von anderen Rechnern in Ihrem Netzwerk erreichbar ist, und ändern Sie diesen gegebenenfalls auf einen freigegebenen. Bei Unklarheiten ersuchen wir Sie mit Ihrer IT-Abteilung Kontakt aufzunehmen.

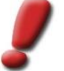

*Hinweis: Bei einer gegebenenfalls aktivierten Firewall muss die Kommunikation über das angegebene Port freigegeben werden.*

8. Starten Sie den Serverrechner neu.

*Hinweis: Der Lizenzserver muss sich in regelmäßigen Abständen mit einem CodeMeter Zeitserver verbinden können, um die zertifizierte Zeit aktualisieren zu können. Ist die zertifizierte Zeit älter als 7 Tage, verliert die Lizenz ihre Gültigkeit.*

Für vertiefende Informationen verweisen wir auf die Online Hilfe von CodeMeter, die über WebAdmin erreichbar ist. Als City**GRID**® Kunde können sie sich jederzeit auch an den Codemeter-Support bei Problemen mit der Lizenzierung der City**GRID**® Software wenden.

#### <span id="page-7-0"></span>**3.3.2 Am Clientrechner**

1. Installieren Sie das City**GRID®** Softwarepaket auf dem gewünschten Clientrechner. Im Zuge der Installation wird die Client-Lizenzsoftware CodeMeter von WIBU Systems installiert. Nach erfolgreicher

Installation erscheint das CodeMeter Symbol  $\mathbb{C}^{\bullet}$  im Infobereich der aktiven 09:59 转 @ DEU 26.06.2019 im Hintergrund geöffneten Programme und Dienste.

- 2. Klicken Sie das CodeMeter Symbol en mit der rechten Maustaste an und wählen Sie im erscheinenden Kontextmenü den Eintrag **WebAdmin**. Es öffnet sich der Standard-Web Browser mit der CodeMeter Startseite
- 3. Wählen Sie den Reiter **Einstellungen** → **Basis** → **Server Suchliste**.

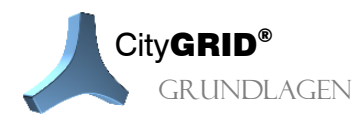

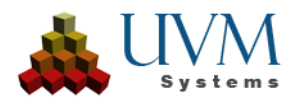

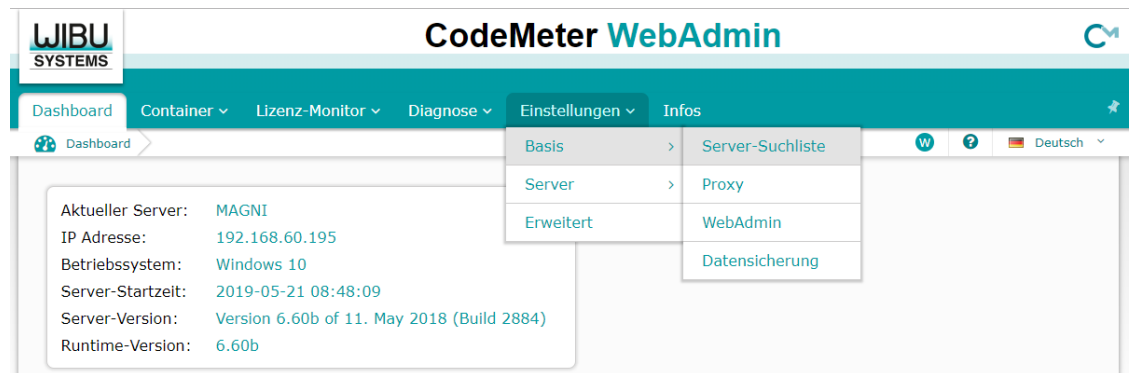

4. Klicken Sie auf neuen Server hinzufügen um die IP-Adresse zum Lizenzserver festzulegen.

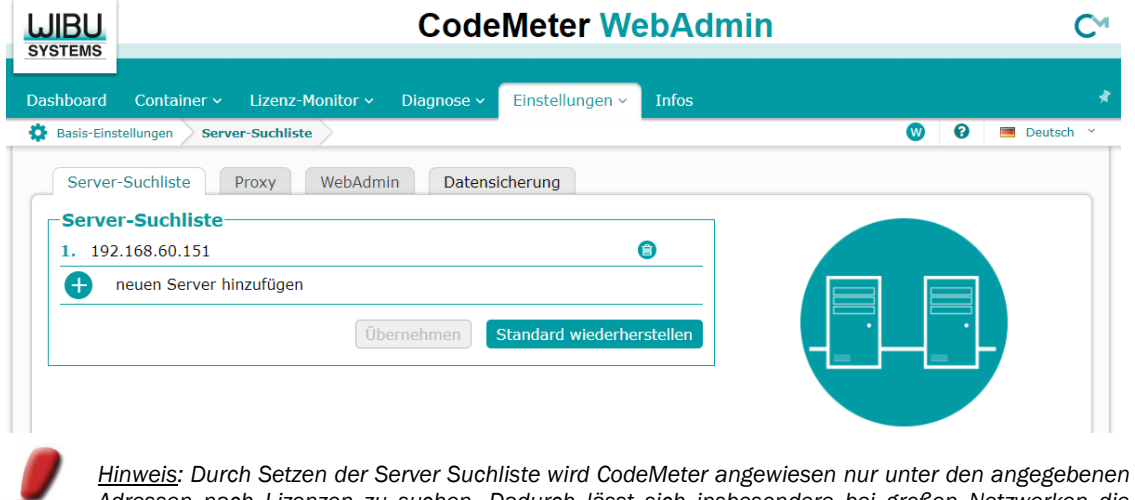

*Adressen nach Lizenzen zu suchen. Dadurch lässt sich insbesondere bei großen Netzwerken die Zugriffszeit signifikant reduzieren. Wird an keiner der angegebenen Adressen eine gültige Lizenz gefunden, lässt sich CityGRID® nicht starten!*

- 5. Klicken Sie auf Übernehmen um die Einstellungen zu sichern.
- 6. Kontrollieren Sie ob unter **Einstellungen** → **Erweitert** jenes Port angegeben ist, das am Lizenzserver spezifiziert wurde.

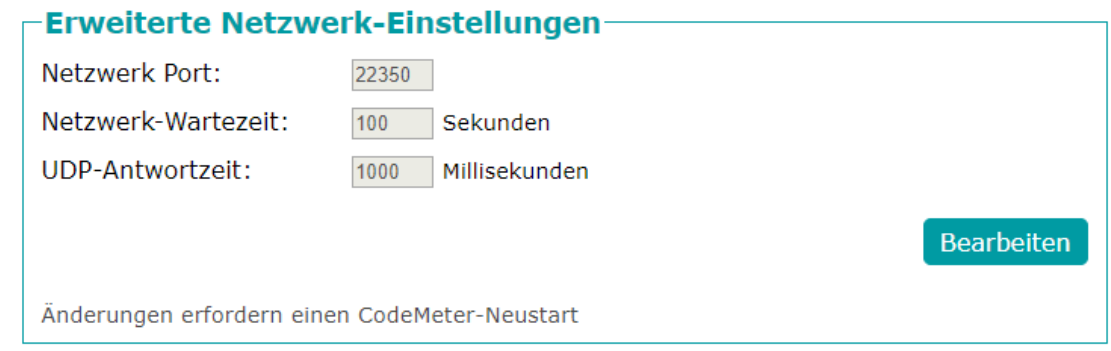

7. Wechseln Sie auf den Lizenzserver indem Sie im WebAdmin Fenster links unten das Feld Aktueller Server kicken. Wählen Sie aus der Liste den Lizenzserver aus.

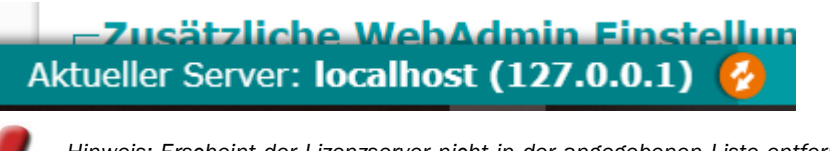

*Hinweis: Erscheint der Lizenzserver nicht in der angegebenen Liste entfernen Sie den Eintrag in der Server-Suchliste und wiederholen Sie den Vorgang. Die Liste enthält nur dann Einträge, wenn an den angegebenen IP-Adressen Codemeter-Lizenzen gefunden werden!*

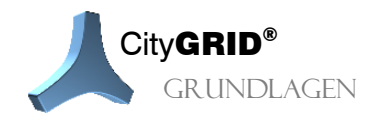

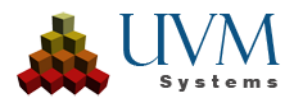

8. Kontrollieren Sie über Lizenz-Monitor → Alle Lizenzen die verfügbaren Lizenzen am Lizenzserver. Die angezeigten Lizenzen variieren je nach den lizenzierten City**GRID**® Modulen.

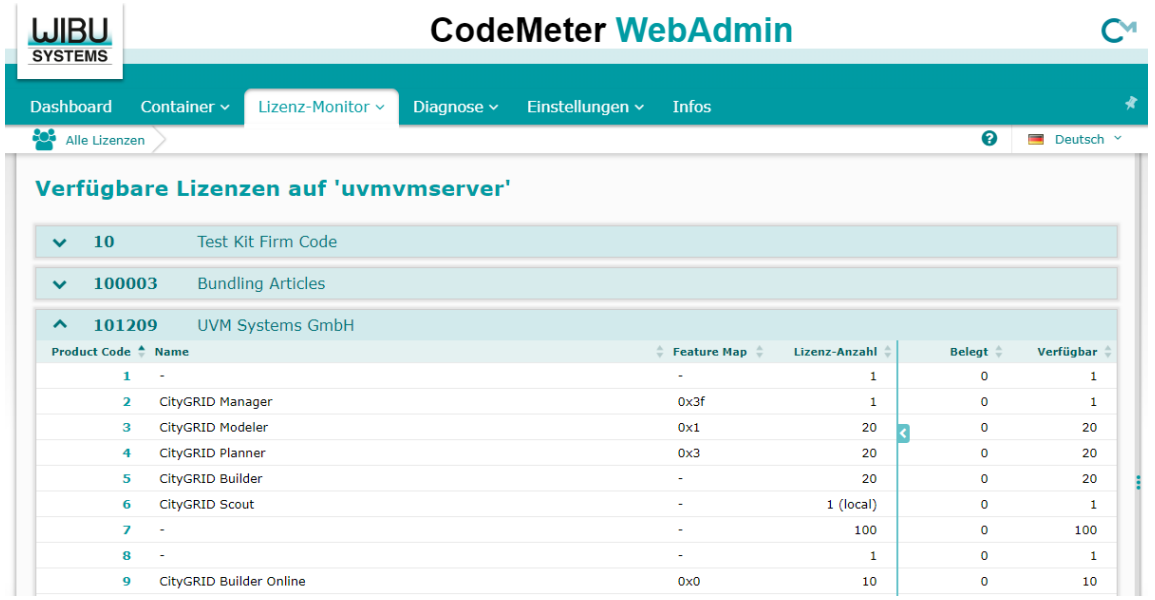

- 9. Schließen Sie den Web Browser.
- 10. Starten Sie City**GRID®** .
- 11. Wiederholen Sie die Schritte für jeden Clientrechner auf dem City**GRID®** installiert werden soll.

#### <span id="page-9-0"></span>*3.4 Update der Software*

Updates der Software werden fortlaufend erstellt. Für die Neuinstallation muss die Software im Allgemeinen nicht deinstalliert werden, sondern es kann einfach das aktuelle Installer-Paket ausgeführt werden. Anschließend kann ein Update der Datenbank notwendig werden (siehe folgenden Abschnitt).

#### <span id="page-9-1"></span>*3.5 Datenbank Update*

Bei Funktionserweiterungen muss gelegentlich das Datenbank-Schema erweitert werden. Dies geschieht automatisch durch eine neue Version des City**GRID®**Administrators oder Modelers. Falls dies notwendig ist, wird bei der Datenbank-Anmeldung darauf hingewiesen:

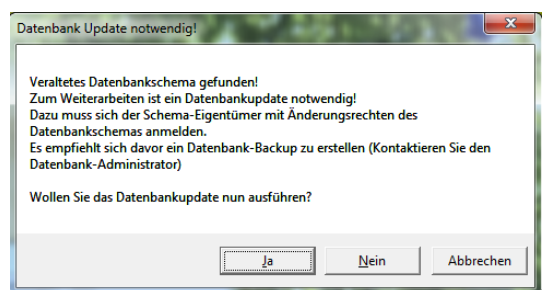

Falls Sie das Update durchführen wollen, erscheint das Datenbank-Anmeldungsfenster erneut. Damit wird die Möglichkeit geboten, sich im Namen eines anderen Datenbank-Benutzers anzumelden, da für das Update meist Berechtigungen erforderlich sind, Spalten zu Tabellen hinzuzufügen, neue Tabellen oder Prozeduren etc. anzulegen und ggf. auch Tabellen oder Prozeduren etc. zu löschen.

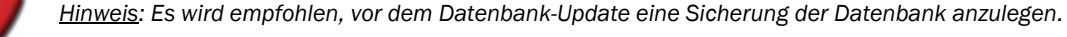

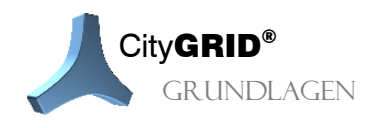

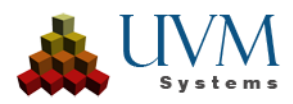

# <span id="page-10-0"></span>**4 Gebäudesemantik in CityGRID®**

Gebäudemodelle werden in City**GRID®** logisch zu Komplexen zusammengefasst. Die mehrstufige Hierarchie von Gebäudekomplexen wird im Folgenden beschrieben. Diese Hierarchiestufen werden im Fenster der geladenen Units (City**GRID®** Modeler) wiedergegeben:

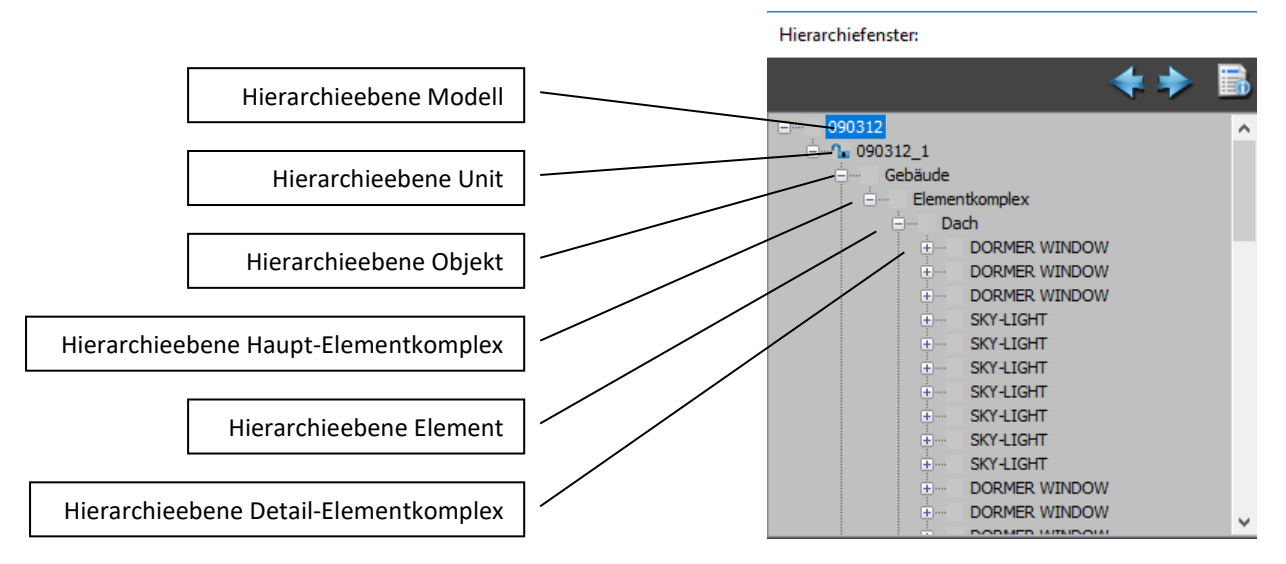

# <span id="page-10-1"></span>*4.1 Modell*

Ein Modell ist eine logische Zusammenfassung beliebig vieler Units. Umgekehrt kann eine Unit zu beliebig vielen Modellen gehören.

Modelle sollen in der Datenbank Version des Modeler die Bearbeitung erleichtern, indem jede beliebige Gruppe von Units schnell zu einem Modell zusammengefasst werden kann und Modelle leicht auch wieder gelöscht werden können. Das Löschen von Modellen ändert nichts an den Units, sie gehen dabei nicht verloren.

## <span id="page-10-2"></span>*4.2 Unit*

Eine Unit ist eine Einheit im verwaltungstechnischen Sinn. Sie umfasst alle Gebäude (und Neben-gebäude), die beispielsweise zu einem Grundstück gehören (z.B. Wohngebäude, Garage, etc.).

Eine Unit besteht aus mindestens einem, ansonsten aber beliebig vielen Objekten.

# <span id="page-10-3"></span>*4.3 Objekt*

Ein Objekt ist ein freistehendes Gebäude/Bauwerk. Jedes Objekt ist Teil von genau einer Unit. Objekte einer Unit sind im Allgemeinen baulich getrennt.

Das Objekt hat eine vordefinierte Objektklasse (z. B. Gebäude, Unterirdisches Objekt, Bool'sches Objekt etc.).

Aussparungsobjekte sind spezielle Objekte, die verwendet werden um Überbauungen (Passagen, Durchfahrten etc.) zu modellieren. Sie kommen immer nur mit mindestens einem Objekt der Klasse Gebäude vor. Jedes Objekt besteht aus mindestens einem, ansonsten aber beliebig vielen Elementkomplexen.

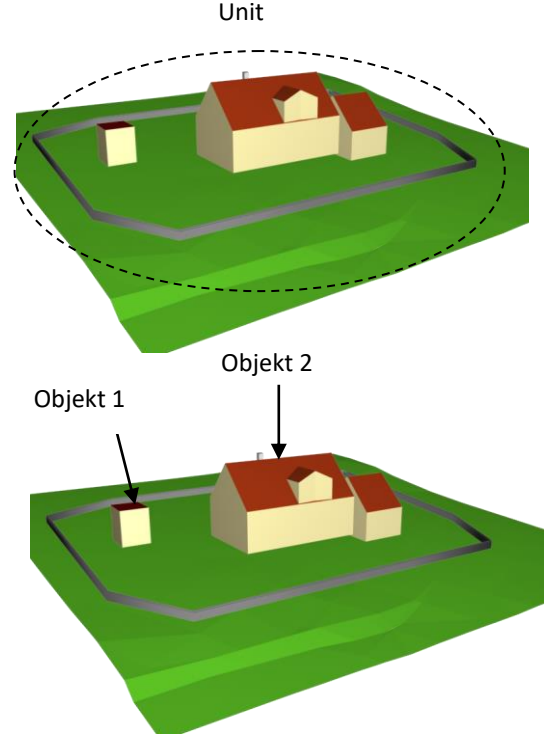

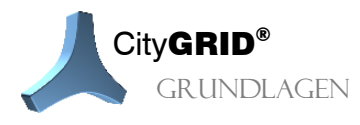

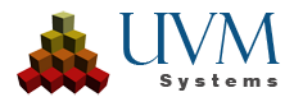

# <span id="page-11-0"></span>*4.4 Elementkomplex*

Ein Elementkomplex ist eine Gruppe von Elementen, die zusammen einen Volumen-Körper beschreiben Jeder Elementkomplex ist Teil von genau einem Objekt.

Ein Elementkomplex kann entweder ein Hauptkörper eines Objekts sein (Haupt-Elementkomplex) oder ein Aufsatz auf ein Element (Detail-Elementkomplex, z.B. Gauben, etc.).

Ein Objekt hat mindestens einen Haupt-Elementkomplex.

Ein Detail-Elementkomplex wird vielfach auch als Kind-Elementkomplex bezeichnet, der einem Eltern-Element zugeordnet ist.

Haupt-Elementkomplexe gehören zum Level of Detail 2, während seine Kinder meist dem Level of Detail 3 angehören.

Jeder Elementkomplex kann einen frei wählbaren Namen haben (z.B. Gaube, Schornstein, …)

# <span id="page-11-1"></span>*4.5 Element*

Ein Element ist ein Teil eines Elementkomplexes und beschreibt die Oberfläche eines Teils des Körpers (z.B. Dach, Decke, Fassade, Dachüberhang, Boden). Jedes Element hat seine eigenen Flächenbildungsvorschriften, die im Abschnitt [5](#page-12-0) beschrieben werden.

Jeder Elementkomplex hat zumindest ein Element und darf folgende Element-Kombinationen haben (von oben nach unten): 0 oder 1 Dach- oder Decke-Element, beliebig viele Fassade-Elemente, 0 oder 1 Boden-Element. 0 oder 1 Vertikale Dachflächen-Element. Zwischen Fassade- und Dach/Decke-Elementen können Dachüberhang-Elemente stehen.

Dach- bzw. Decke-Elemente dürfen Detail-Elementkomplexe haben.

Das Element ist Träger von Geometrie.

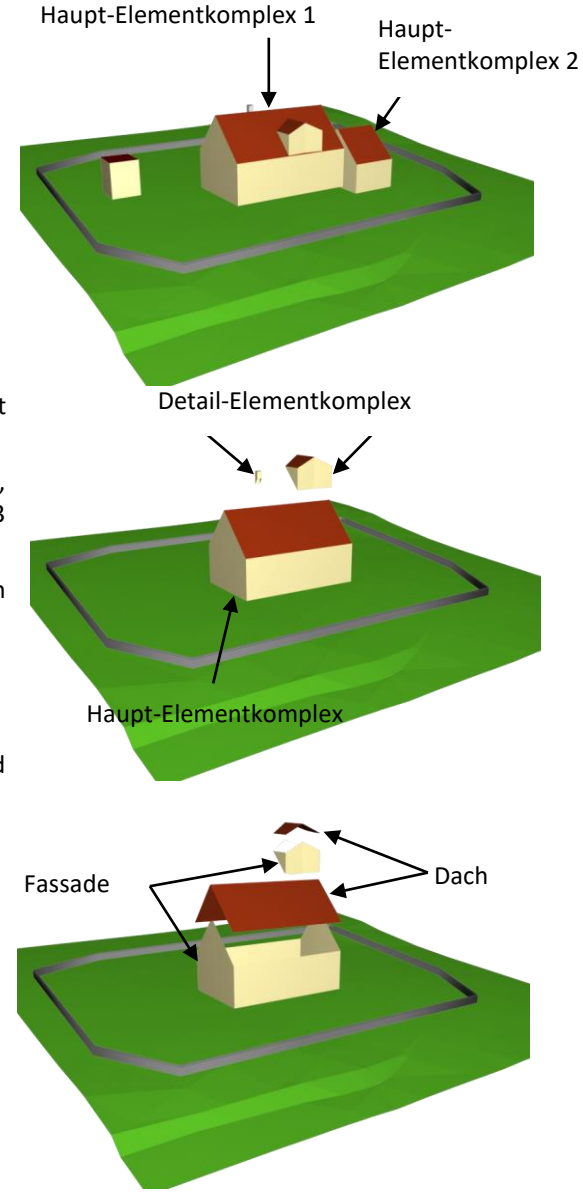

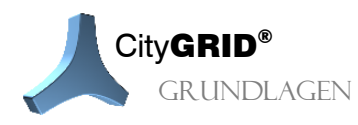

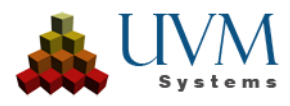

# <span id="page-12-0"></span>**5 Beschreibung des Flächenbildungsalgorithmus**

Die Effizienz des Modellierens und Fortführens von Gebäudemodellen verdankt das System City**GRID®**dem Prinzip, die Oberfläche ("boundary representation") der Modelle automatisch aus dem Kantenmodell ("wireframe representation") abzuleiten. Dabei müssen die wichtigen formgebenden Kanten modelliert werden, zusätzliche Kanten entstehen durch den Flächenbildungsalgorithmus automatisch.

Die Hauptaufgabe des Modellierers ist es, das Kantengerüst zu editieren, bis der Flächenbildungsalgorithmus ein korrektes Gebäudemodell generiert. Dieses Liniengerüst wird in der Datenbank/XML-Datei verwaltet und kann in einem Reambulierungszyklus angepasst werden. Dies erlaubt die Fortführung des Stadtmodells auf effiziente Weise.

Es kommt ein speziell für Gebäudemodellierung angepasster 3D-Flächenbildungsalgorithmus zum Einsatz. Für das Dach, die Fassade, den Dachüberhang, für Detailelemente und für Überbauungen eines Gebäudes werden unterschiedliche Flächenbildungsvorschriften eingesetzt. Generell werden alle Linien verwendet, die innerhalb des Umfahrungspolygons (z.B. Traufe) liegen. Linien im Hilfslinienlayer und auf nutzerdefinierten Layern werden nicht berücksichtigt.

Die Flächenbildung stützt sich im Allgemeinen stark auf eine vertikale Extrusionsrichtung. Für Elemente, die eine lokale "vertikale" Richtung besitzen, die von der globalen vertikalen Richtung abweicht, muss die Extrusionsrichtung eingestellt werden, bzw. wird im Falle der Bindung von Detail- an die Haupt-Elementkomplexen aus den vorhandenen Flächen abgeleitet.

Im Zuge des Flächenbildungsprozesses werden einige Aktionen der Konsistenzprüfung und ggf. Korrektur durchgeführt:

- Zusätzliche Knoten werden eingefügt, falls notwendig (z.B. bei Linien innerhalb eines Elements, die sich (in 2D oder 3D) schneiden).
- Die Topologie von Bruchkanten wird überprüft.
- Fehlende Master/Slave-Beziehungen werden gesetzt.
- Fehlende Elemente werden generiert (z.B. Dachüberhang, aber auch fehlende Fassaden).
- Ident laufenden Segmente in geschlossenen Polygonen auf den Layern äußeres Begrenzungspolygon, Fassadenoberkante und Traufe Innenhof werden erkannt und auf einen eigenen Layer mit Namen "unused" & Layernamen verschoben, bzw. automatisch entfernt, wenn es sich nur um eine einfache Selbstüberschneidung mit einem Segment handelt.

Auf die meisten der Korrekturmaßnahmen wird der Benutzer durch Warnung aufmerksam gemacht.

# <span id="page-12-1"></span>*5.1 Flächenbildung von CityGRID® Elementen*

#### <span id="page-12-2"></span>**5.1.1 Dach/Decke**

Das Element "Dach" oder "Decke" wird durch Triangulation innerhalb der Traufenlinie gebildet, wobei Firstlinien und weitere Dachlinien als Zwangskanten verwendet werden. Die Traufenlinie muss ein geschlossenes Polygon sein. Innenhof-Traufen bilden Aussparungsflächen der Triangulation. Bruchkanten erlauben die Modellierung senkrechter Flächen des Daches.

Die Flächenbildungsvorschrift erlaubt auch invertierte Flächen, bei denen die Flächennormale nach unten schaut. (z.B. bei der Decke von Aussparungsobjekten).

#### <span id="page-12-3"></span>**5.1.2 Fassade**

Die Flächen des Elements "Fassade" des Gebäudes entstehen auf zweierlei Arten:

- Extrusion:
	- durch Extrusion der Fassadenoberkante senkrecht nach unten und durch
		- o Verschnitt mit dem Geländemodell:

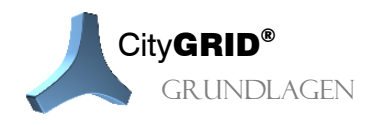

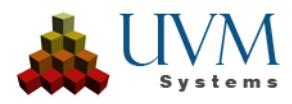

Die derart abgeleitete Fassadenunterkante folgt nicht dem exakten Verschnitt mit dem Gelände, sondern läuft horizontal in der Höhe des tiefsten Schnittpunkts mit dem Gelände. Dadurch entstehen Fassadenrechtecke, was die Texturierung vereinfacht. Fassaden werden auch für Innenhöfe gebildet.

Falls das Gebäude nicht innerhalb des Bereichs des Geländemodells liegt, werden die Fassaden mit 50 m Höhe erzeugt. Ein korrektes Geländemodell sollte unbedingt vorliegen, bevor die Modellierung mit City**GRID®**begonnen wird.

o Verschnitt mit dem Elternelement:

Die derart abgeleitete Fassadenunterkante folgt dem exakten Verschnitt mit dem Elternelement.

• Triangulation:

dazu muss ein geschlossenes Polygon im Layer "Fassadenunterkante" vorhanden sein. Die Flächen entstehen durch Triangulierung eines "Schlauchs" bzw. einer Röhre zwischen den Polygonen Fassadenoberkante und Fassadenunterkante.

#### <span id="page-13-0"></span>**5.1.3 Vertikale Dachflächen**

Senkrechte Flächen im Dach, die typischerweise durch ein Bruchkantensystem gebildet werden, verbleiben nicht bei den übrigen Flächen des Daches, sondern werden zu einem Element "Vertikale Dachflächen" zusammengefasst. Dieses Element besteht nur aus den senkrechten Dachflächen, hat sonst aber keinerlei Linieninformation, und kann auch interaktiv keine zugewiesen bekommen. Der Layer äußeres Begrenzungspolygon muss aus datentechnischen Gründen angelegt werden, es befinden sich darauf aber keine Linieninformationen.

Standardmäßig werden alle vertikalen Dachflächen in der Fassadenfarbe dargestellt, wodurch ein gefälliger Eindruck des Gebäudes erzeugt wird. Vertikale Dachflächen sind von der automatischen Dachtexturierung ausgenommen und können als eigenständige Elemente texturiert werden.

#### <span id="page-13-1"></span>**5.1.4 Boden**

Oberirdische Gebäude besitzen meist kein Element Boden. Falls jedoch ein Boden vorhanden ist, wird dieser ähnlich wie Dächer trianguliert, wobei die Flächennormale der Dreiecke invertiert wird. Für Elementkomplexe mit Fassade und Boden müssen die Fassadenunterkante des Elements Fassade und das Begrenzungspolygon des Elements Boden ident sein und in einer Master/Slave-Beziehung stehen (siehe 5.7).

Elementkomplexe von unterirdischen Objekten sollten mit Boden-Element modelliert werden.

#### <span id="page-13-2"></span>**5.1.5 Dachüberhang**

Falls die Fassadenoberkante und die (äußere oder innere) Traufenlinie des Daches nicht ident sind, werden zwischen diesen Polygonen Dachüberhangflächen generiert. Die Flächennormalen schauen nach unten.

#### <span id="page-13-3"></span>**5.1.6 Allgemeines Element**

3D Objekte, für die keine nähere Information vorhanden ist werden als "allgemeines Element" gespeichert. Sie entstehen beispielsweise bei der Konversion mittels BLOB Konvertierungsmager oder durch den City**GRID®**Writer in FME. Das Allgemeine Element kann im Element Eigenschaftsfenster in jeden anderen Elementtyp umgewandelt werden.

# <span id="page-13-4"></span>*5.2 Röhren (z.B. U-Bahn-Tunnel)*

Röhren werden in derselben Element-Struktur modelliert, auch wenn die Namen der Elemente in diesem Fall nicht zutreffend sind. Die Außenwand der Röhre ist ein Element vom Typ "Fassade", die Deckflächen (falls vorhanden) sind Elemente vom Typ "Decke" und "Boden".

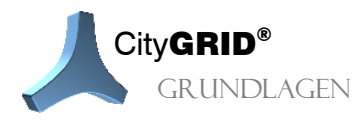

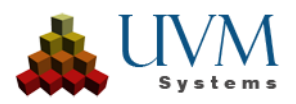

# <span id="page-14-0"></span>*5.3 Überbauungen und Abzugskörper*

Um Einschnitte in 3D Gebäude modellieren zu können stehen in City**GRID**® zwei Objektklassen zur Verfügung, das Aussparungsobjekt und das Bool'sche Objekt. Beide Objekte werden in derselben Element-Struktur modelliert wie ein normales Gebäude. Erst durch Setzen der entsprechenden Objektklasse (siehe Handbuch Modeler) interpretiert der Flächenbildungsalgorithmus den gebildeten Körper als inversen Raum und adaptiert die Flächen der zugehörigen Unit dementsprechend.

Damit die Flächenbildung eines Gebäudes ein oder mehrere Abzugskörper berücksichtigen kann, muss es zwischen den Abzugskörpern und zumindest einer Fassadenoberkante eines Dachelements der gemeinsamen Unit eine Verschnittsituation geben. Andernfalls sind die Abzugskörper nicht flächenwirksam.

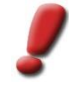

*Hinweis: Aussparungsobjekte sind in der Flächenbildung schneller zu verarbeiten, dafür aber nicht so universell einsetzbar.* 

#### <span id="page-14-1"></span>**5.3.1 Aussparungsobjekt**

Steht ein Aussparungsobjekt unter einem Objekt, werden die Fassaden an dieser Stelle nur bis zu diesem Aussparungsobjekt extrudiert. Die Decke des Aussparungsobjekts wird mit invertierten Flächennormalen gebildet. Das gleiche gilt für Fassaden des Aussparungsobjekts. Allerdings werden nur solche Fassadendreiecke erstellt, die nicht unter der Fassade darüber liegender Hauptfassaden liegen. Dadurch werden etwa Einfahrten freigestellt.

Aussparungsobjekte wirken nur auf extrudierte Fassaden und somit stets bis zum Verschnitt mit dem Gelände bzw. dem Ende einer bodenlos extrudierten Fassade. Falls dem Fassadenelement eine Fassadenunterkante und allfällig ein Bodenelement angehängt wurden, kann das Aussparungsobjekt nicht angewandt werden. Ebenso wenig kann ein Aussparungsobjekt selbst über ein Bodenelement verfügen.

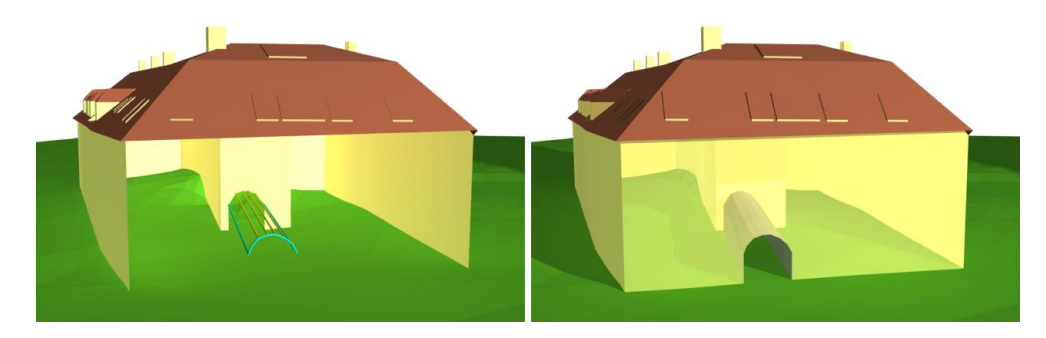

#### <span id="page-14-2"></span>**5.3.2 Bool'sches Objekt**

Bool'sche Objekte funktionieren gleich wie Aussparungsobjekte, haben im Vergleich zu diesen aber die Fähigkeit Böden zu berücksichtigen und auf alle City**GRID**® Elemente, egal ob sie extrudiert oder trianguliert wurden, zu wirken. Sowohl bei Objekten der gemeinsamen Unit als auch bei sich selbst werden Böden in der Flächenbildung angewandt. Dadurch eignen sich Bool'sche Objekte um Löcher in Gebäude zu integrieren (z. B. Arkadenaufgang) bzw. um übereinander gestapelt zu werden (z. B. Loggien). Alle Flächen des Bool'schen Objekts werden mit invertierten Flächennormalen gebildet.

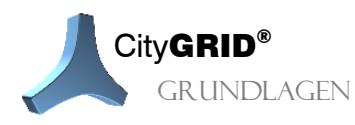

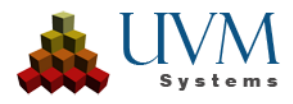

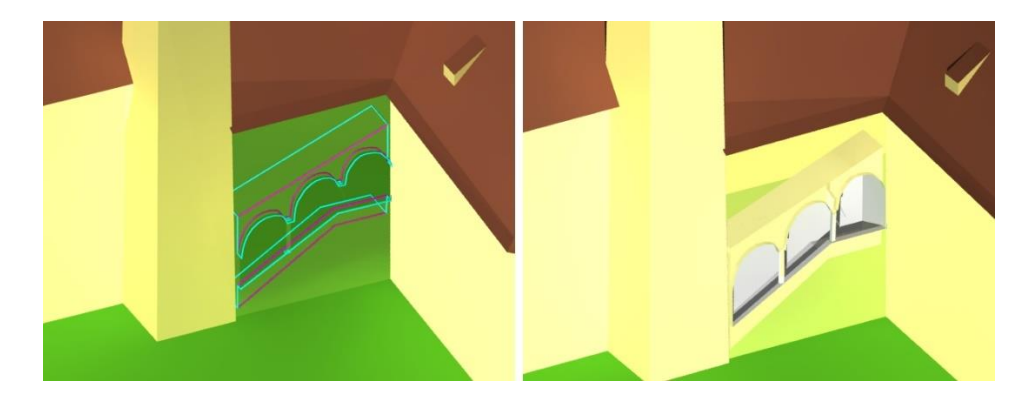

## <span id="page-15-0"></span>*5.4 Solid*

Bei der Konversion von Daten vom Datentyp Solid mittels BLOB Konvertierungsmanager oder FME City**GRID®**Writer wird das Flächennetz erhalten und als Elementtyp Solid vorgehalten. Solids sind typischerweise allseits geschlossene (wasserfeste) 3D Objekte.

# <span id="page-15-1"></span>*5.5 Gebundene Dachdetails*

Für Dachdetails können Elemente in ein schlankes Liniengerüst und entsprechende Extrusions-richtungen für die Flächenbildung umgewandelt werden. In diesem Fall haben sie kein geschlossenes Traufenpolygon und meist eine sekundäre (z.B. horizontale) Extrusionsrichtung. Dadurch wird der Verschnitt mit der Elterndachfläche korrekt gebildet.

# <span id="page-15-2"></span>*5.6 Durchdringungsauflösung*

City**GRID**® bildet Flächen standardmäßig aus dem Liniengerüst der Gebäudemodelle (vgl[.5\)](#page-12-0). Je nach Genauigkeit der zu Grunde liegenden Auswertung können sich dadurch Gebäude(teile) überlappen und zur Bildung von Flächen im inneren eines anderen Baukörpers führen. Um diese, zumeist unerwünschten, Flächen zu entfernen steht die Durchdringungsauflösung zu Verfügung. Dabei handelt es sich um eine Erweiterung des Flächenbildungsalgorithmus, die auf das Flächennetz von Gebäude angewandt wird und innenliegende Flächen(teile) erkennt und entfernt.

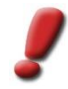

*Hinweis: Die Durchdringungsauflösung wirkt rein auf das Flächennetz von Gebäuden. Das Liniengerüst*  erfährt durch diese Methode der Flächenbildung keinerlei Veränderung. Da nur die Flächen betrachtet *werden, kann die Durchdringungsauflösung auf triangulierte CityGRID® Gebäude ebenso angewandt werden, wie auf eingefrorene Flächennetze (BLOBs).* 

*Wird die Durchdingungsauflösung bei triangulierten Gebäuden deaktiviert, entsteht das ursprüngliche Flächennetz aus den Strukturlinien des Gebäudes erneut, bei eingefrorenen Flächennetzen hingegen ist die Durchdringungsauflösung irreversibel.*

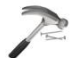

#### *Beispiel:*

*Nachstehende Abbildungen zeigen die Veränderungen am Flächennetz durch die Durchdringungsauflösung. Die linke Spalte stellt die Elementkomplexe einer Unit ohne, die rechte Spalte mit aktivierter Durchdringungsauflösung dar. Da es sich um eine Flächenoperation handelt, bleibt das Liniengerüst unverändert. Somit kann auch der Zustand vor der Durchdringungsauflösung wiedergestellt werden.*

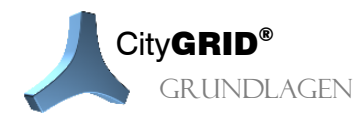

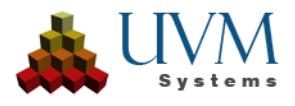

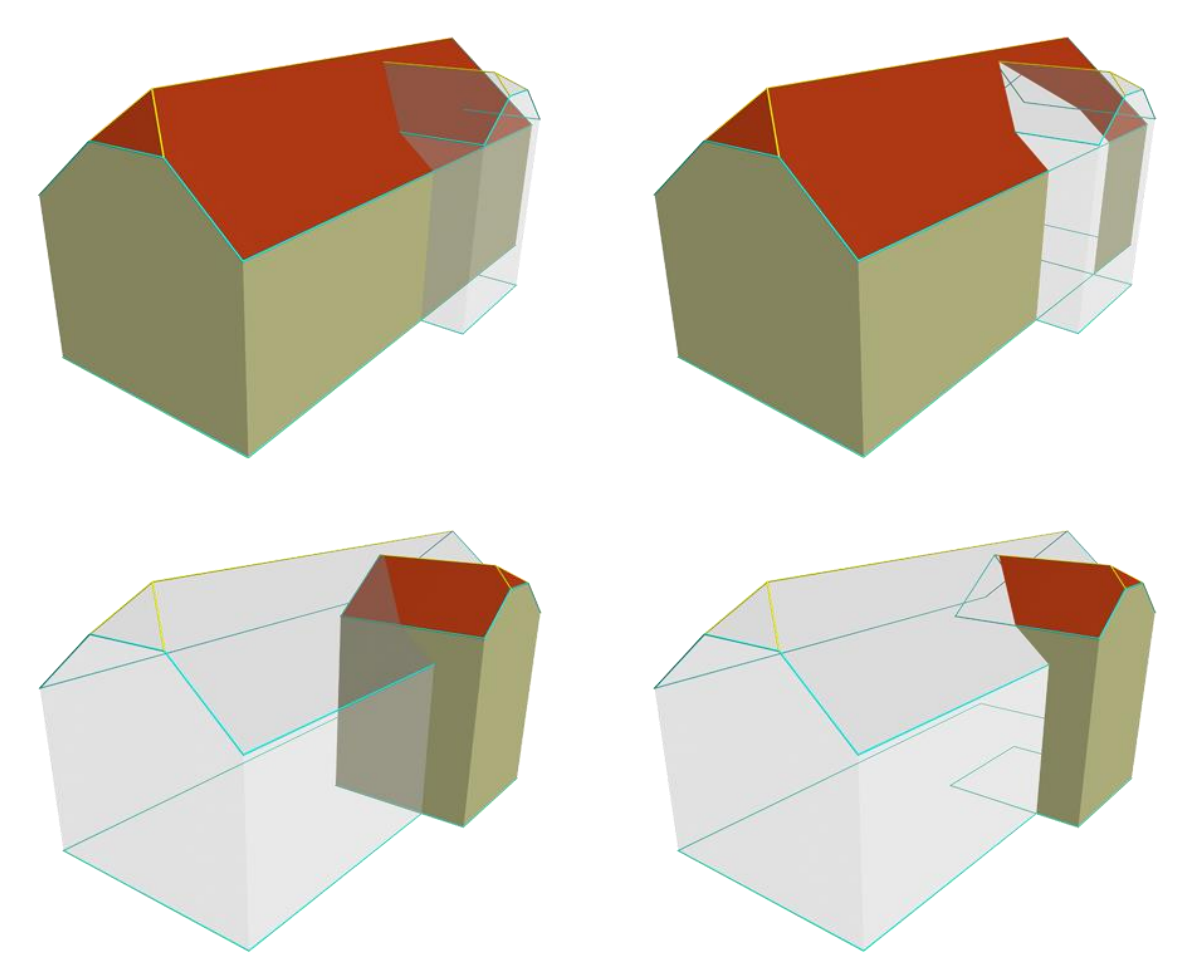

Bei der Durchdringungsauflösung werden alle Flächen einer Unit auf Elementkomplex-Ebene mitein-ander in 3D verschnitten um jede vorhandene Schnittkante zu finden. Die gefundenen Schnittkanten werden dann in die Flächenbildung als Zwangskante einbezogen um das Flächennetz für das Entfernen der unerwünschten Teile vorzubereiten. Schließlich erfolgt die Untersuchung für jedes Flächendreieck, ob es innerhalb oder außerhalb eines anderen Körpers liegt. Je nach aktivierte Option der Durchdringungsauflösung führt diese Analyse zum Entfernen oder Behalten der Dreiecksflächen.

Für die korrekte Funktionsweise der Durchdringungsauflösung ist es erforderlich, dass die Flächen der untersuchten Gebäudekomplexe (Elementkomplexe) einen Körper bilden, da andernfalls die innerhalb/außerhalb Untersuchung nicht stattfinden kann. Falls keine Bodenflächen vorhanden sind, geht die Durchdringungsauflösung von einem horizontal gelagerten Boden aus, und ermittelt sich zur Laufzeit die fehlenden Bodenflächen aus der Unterkante der Fassadenflächen.

#### <span id="page-16-0"></span>**5.6.1 Optionen der Durchdringungsauflösung**

*Hinweis: Die nachstehenden Abbildungen zeigen die Innenansicht der nebenstehenden Unit und die Auswirkung der jeweiligen Option der Durchdringungsauflösung auf das Flächennetz.*

*Zur Steigerung der Übersichtlichkeit zeigen manchen Abbildungen nicht das komplette Flächennetz oder stellen Kombinationen mehrerer Optionen der Durchdringungsauflösung dar.*

*Links ist die Unit ohne, rechts mit Durchdingungsauflösung dargestellt.*

• Haupt-Elementkomplex mit Haupt-Elementkomplex:

Alle Haupt-Elementkomplexe werden mit allen Haupt-Elementkomplexen innerhalb einer Unit verschnitten. Kommen Flächen eines Elementkomplexes, innerhalb eines anderen Elementkomplexes

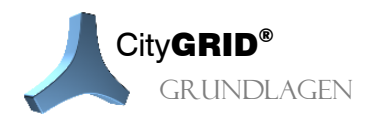

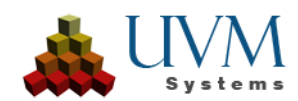

zu liegen, werden diese eliminiert. Es werden stets die Flächen des niedrigeren Elementkomplexes entfernt. Falls die Elementkomplexe gleiche Höhe aufweisen, entscheidet der Zufall, von welchem Elementkomplex die Flächen entfernt werden.

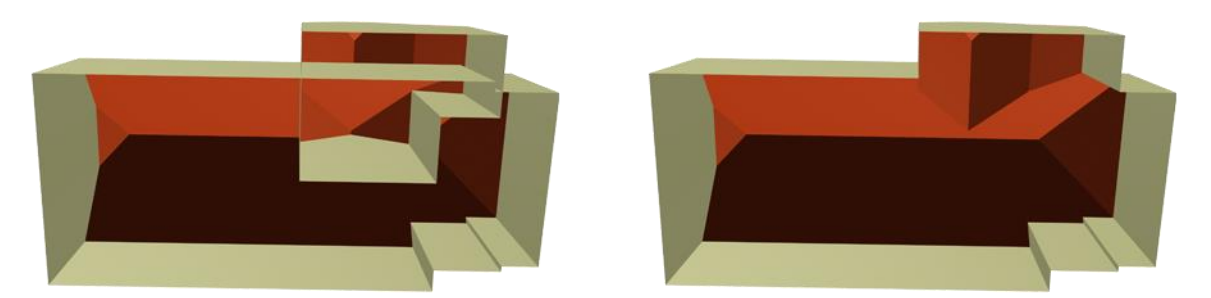

• Haupt-Elementkomplex mit Detail-Elementkomplexen (alle LoDs):

Alle Haupt-Elementkomplexe werden mit allen Detail-Elementkomplexen innerhalb desselben Objekts verschnitten. Flächen der Haupt-Elementkomplexe die unter Detail-Elementkomplexen liegen werden entfernt.

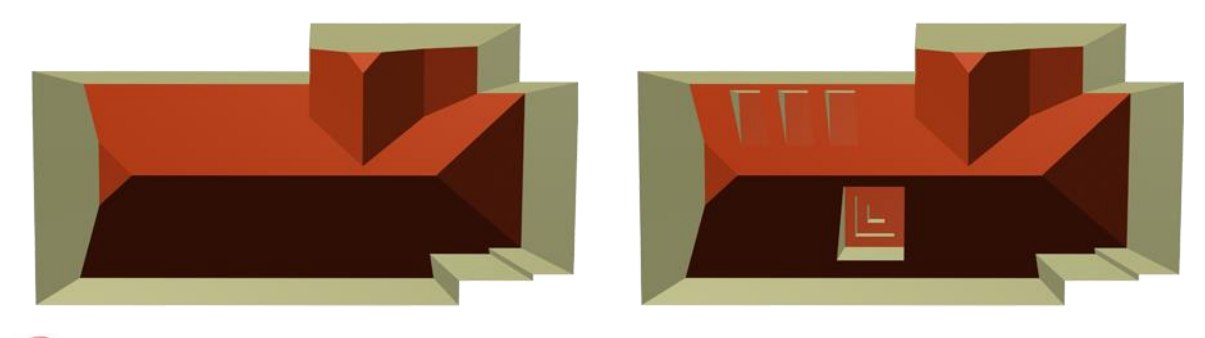

*Hinweis: Automatisch abgeleitete LoD 2 Repräsentationen der Unit in der Datenbank verschließen die freigestellten Löcher im Haupt-Elementkomplex wieder, wenn der zugehörige LoD 3 Detail-Elementkomplex nicht vorhanden ist.* 

• Haupt-Elementkomplex mit Detail-Elementkomplex (nur LoD 2):

Arbeitet analog zur zuvor beschrieben Option, mit dem Unterschied, dass nur Detail-Elementkomplexe im LoD2 betrachtet werden und den bedeckten Raum am Haupt-Elementkomplex freistellen Flächen unter LoD3 Detail-Elementkomplexen hingegen bleiben unverändert.

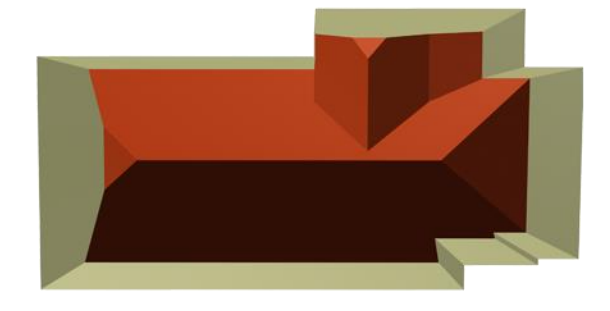

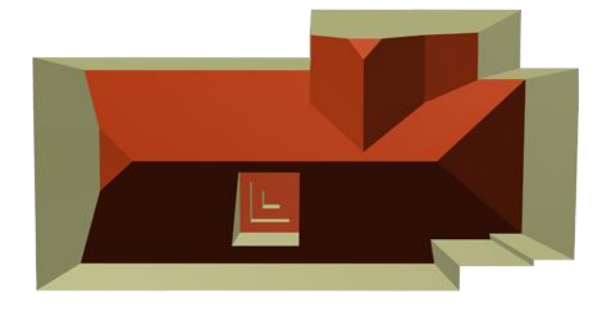

• Detail-Elementkomplex mit Detail-Elementkomplex:

Untersucht Detail-Elementkomplexe eines Haupt-Elementkomplexes auf gegenseitige Verschnittsituationen und bereinigt diese.

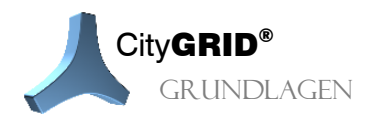

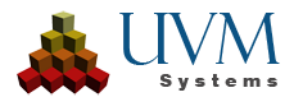

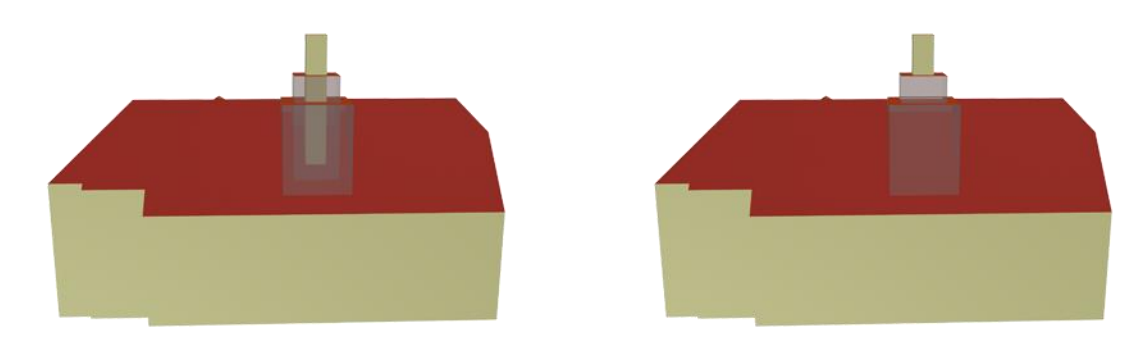

• Detail-Elementkomplex mit Haupt-Elementkomplex

Alle Detail-Elementkomplexe werden mit allen Haupt-Elementkomplexen innerhalb desselben Objekts verschnitten. Ragen Flächen von Detail-Elementkomplexen in den Haupt-Elementkomplex ein, so entfernt die Durchdringungsauflösung diese und sorgt für einen exakten Verschnitt der Detail-Elementkomplexflächen mit dem Haupt-Elementkomplex.

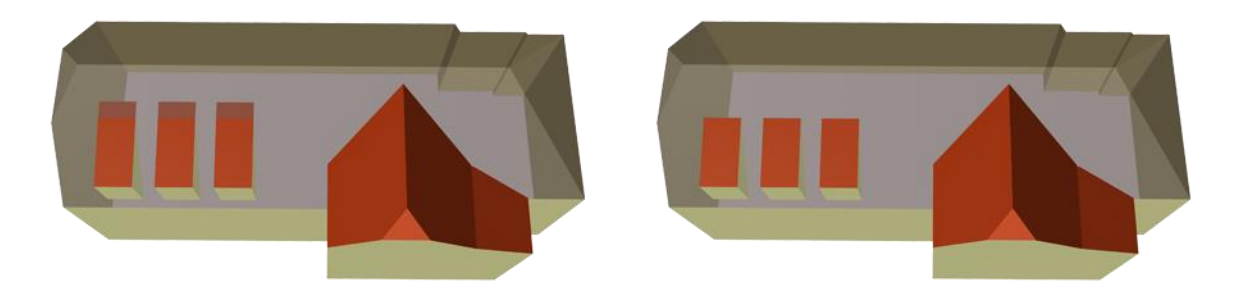

Die Durchdringungsauflösung wird durch Setzen der gewünschten Optionen in den Modulen City**GRID**® Administrator, City**GRID**® Modeler oder City**GRID**® FME Writer (de-)aktiviert.

• Detail-Elementkomplex mit Detail-Elementkomplex (LoD <=)

Wenn ein LoD3 Detail ein LoD2 Detail berührt, werden mit dieser Option die betroffenen Flächen des Lod3 Details eliminiert, während die Flächen des LoD2Details erhalten bleiben. Details desselben LoD eliminieren ihre Flächen gegenseitig.

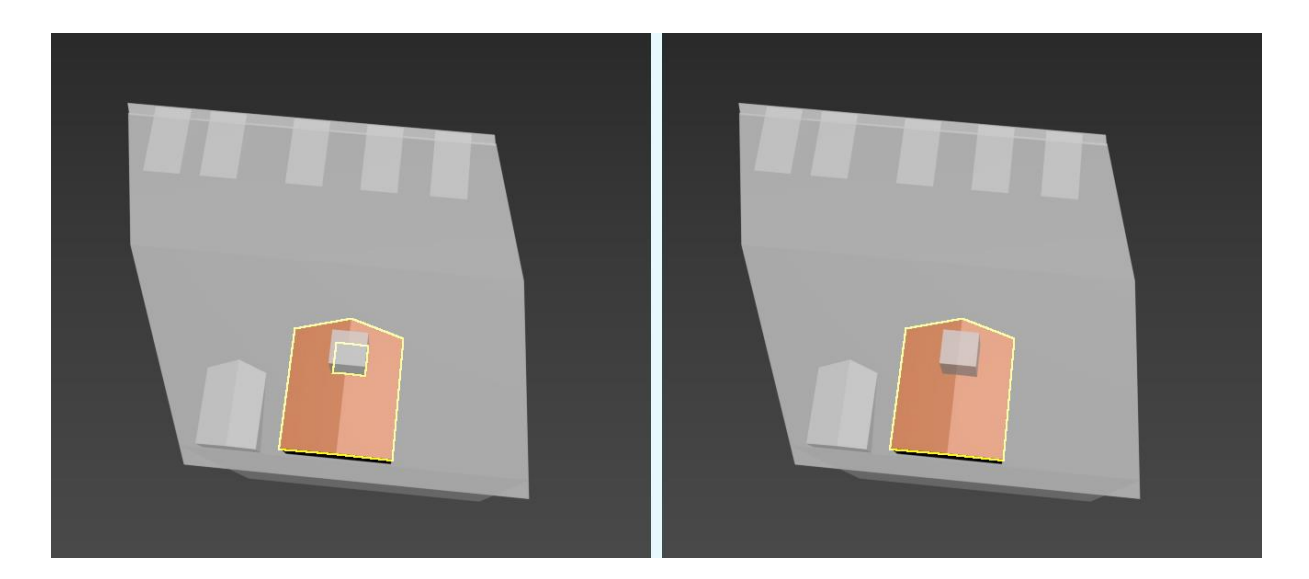

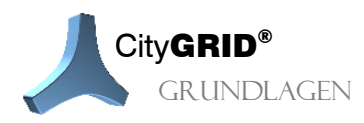

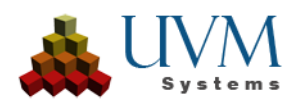

# <span id="page-19-0"></span>**6 Versionsverwaltung**

Eine Unit kann in beliebig vielen Versionen in der Datenbank gespeichert werden. Jede Version hat die folgenden Daten:

- Laufende Nummer: Die Versionen werden in Abhängigkeit ihrer Entstehung in der Datenbank nummeriert.
- Status:
	- o eingecheckt: der normale Status einer Version (in der Abbildung mit einem Strich gekennzeichnet.)
	- o ausgecheckt: die Version ist zur Bearbeitung ausgecheckt
	- o gesperrt: die Version ist als ungültig deklariert und nicht mehr zugänglich
	- o abgerissen: die Version hat keine Geometrie. Die früheren Versionen der Unit bleiben aber in der Datenbank erhalten.
- Klasse:
	- o Bearbeitungsversion
	- o historische Version
- Start- und Enddatum (nur für historische Versionen relevant)
- Info (beliebiger Kommentar)

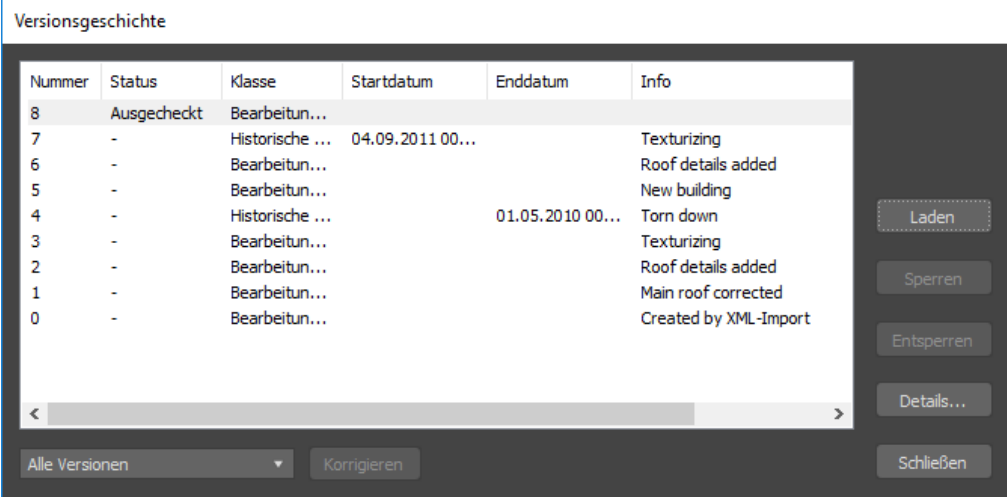

## <span id="page-19-1"></span>*6.1 Bearbeitungsversionen*

Neue Versionen sind (zunächst) immer Bearbeitungsversionen. Nur eine solche kann den Status ausgecheckt haben (und auch nur dann, wenn sie die letzte Version ist), damit sie bearbeitet werden kann. Im Rahmen der Modellierung können die verschiedenen Bearbeitungsstände (z.B. Hauptdach modelliert, Details hinzugefügt, texturiert, etc) als verschiedene Versionen abgespeichert werden.

## <span id="page-19-2"></span>*6.2 Historische Versionen*

Falls ein Gebäude fertig modelliert ist, kann die eingecheckte Version zu einer historischen Version umgewandelt werden. Für historische Versionen ist das Start- und Enddatum (Creation Date, Termination Date) relevant.

Ein nicht gesetztes Startdatum entspricht "existiert seit immer".

Ein nicht gesetztes Enddatum heißt "existiert noch immer"

Für alle historischen Versionen einer Unit sollte die historische Zeitreihe korrekt sein, d.h. keine Version hat ein Startdatum, das weiter in der Vergangenheit liegt, als das Enddatum der Vorgängerversion.

Die verschiedenen Module von City**GRID®** bieten dann die Möglichkeit, Units zu einem bestimmten historischen Zeitpunkt zu laden oder zu exportieren.

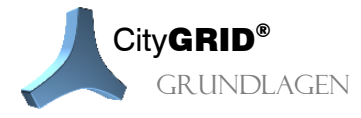

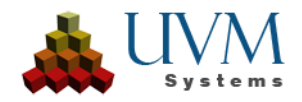

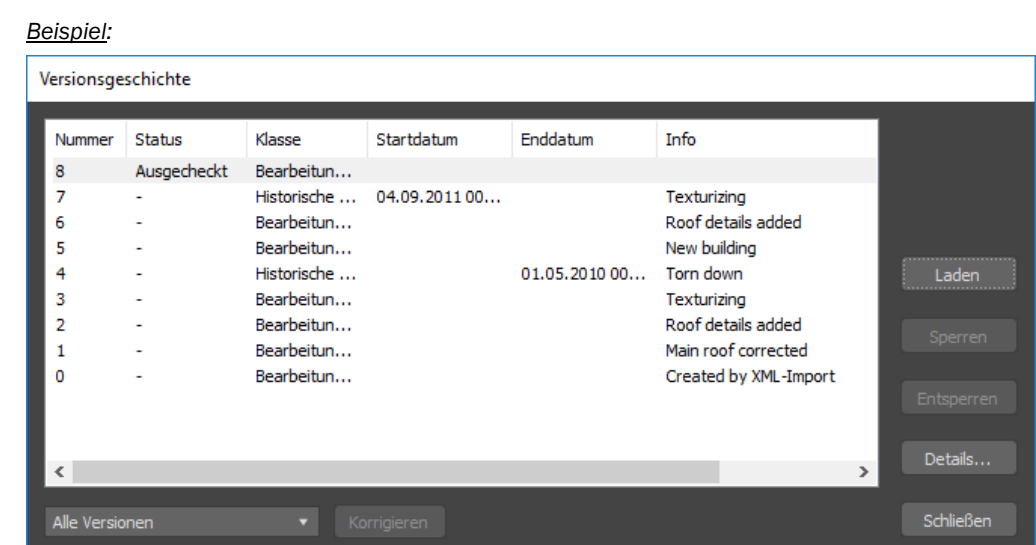

*In der obigen Abbildung wird ein fiktives Beispiel der Versionsgeschichte einer Unit gezeigt. Die Versionen sind entsprechend ihrer Entstehungsgeschichte nummeriert. Die Versionen 0 bis 2 beinhalten verschiedene Ausbaustufen der Modellierung. Am 1. Mai 2010 wurde das Gebäude abgerissen. Die Version 3 beinhaltet den fertig modellierten Zustand als historische Version mit unbekanntem Erbauungsdatum und 01.05.2010 als Abbruchdatum.*

*Der anschließende Neubau auf diesem Grundstück hat wieder ein paar Bearbeitungsversionen. Die Version 6 beinhaltet den fertig modellierten Zustand als historische Version mit Startdatum (Erbauungsdatum) 04.09.2011.*

*Danach gibt es noch eine weitere ausgecheckte Bearbeitungsversion.*

*Während historische Versionen für eine Zeitspanne gültig sind, bieten die CityGRID® Softwaremodule das Laden der historischen Version zu einem bestimmten Zeitpunkt an. Beispielsweise liefert eine Abfrage der historischen Version zum 01.01.2000 die Version mit der Nummer 3.*

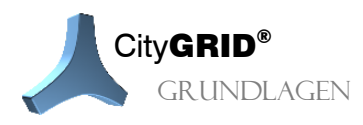

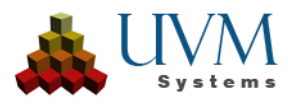

# <span id="page-21-0"></span>**7 Spezielle Beziehungen von Polylinien/Polygonen**

Die speziellen Beziehungen zwischen Polylinien erleichtern das Modellieren der Linien unter Beibehaltung von Bedingungen zwischen ihnen. Einerseits müssen die Umfahrungspolygone aneinandergrenzender Elemente ident (3D-ident) sein, damit zwischen Elementen kein Loch entsteht (Master/Slave-Beziehungen). Andererseits müssen Bruchoberkanten und Bruchunterkanten, die einen senkrechten Abbruch am Dach beschreiben, lagemäßig (2D) ident bleiben.

# <span id="page-21-1"></span>*7.1 Master/Slave Beziehungen*

Geschlossene Begrenzungspolygone von Elementen können in Master/Slave Beziehung mit Polygonen benachbarter Elemente stehen. In einem solchen Fall wird die Geometrie der Polygone ident gehalten. Dadurch kann gewährleistet werden, dass bei der Flächenbildung kein Loch zwischen den Flächen der Elemente entsteht.

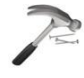

*Beispiel: Die Traufe eines Dach-Elements und die Fassadenoberkante eines Fassaden-Elements stehen in einer Master/Slave-Beziehung. Ändert man etwas an der Geometrie der Traufe, ändert sich auch die Geometrie der Fassadenoberkante.*

Die Richtung der Beziehung ist zweitrangig, d.h. es ist auch erlaubt den Slave zu editieren, wodurch sich auch sein Master (und infolgedessen ev. auch andere Slaves des Masters) ändert.

Folgende Linientypen können in einer M/S-Beziehung stehen:

- äußeres Begrenzungspolygon (Traufe, Fassadenoberkante, Umfahrung eines Bodenelements)
- innere Aussparungspolygone (Innenhof-Traufen, Fassadenoberkanten im Innenhof, innere Polygone eines Bodenelements)
- Fassadenunterkanten

*Hinweis: Fehlende Master/Slave-Beziehungen werden meist beim Triangulieren automatisch gesetzt.*

Spezialfall Dachüberhang: Falls die Traufe des Daches und die Fassadenoberkante (teilweise) nicht ident laufen und eine M/S-Beziehung zwischen ihnen eingeführt wird, entsteht im Zuge der Flächenbildung automatisch ein neues Element für den Dachüberhang. Das äußere Begrenzungspolygon des Dachüberhang-Elements erhält eine M/S-Beziehung mit der Traufe des Daches, das innere Aussparungspolygon erhält eine M/S-Beziehung mit der Fassadenoberkante.

# <span id="page-21-2"></span>*7.2 2D Beziehungen*

Zwischen Bruchkanten, die einen senkrechten Abbruch am Dach beschreiben, bestehen 2D-Beziehungen. Die Bruchoberkante und Bruchunterkante wird dadurch immer lageident gehalten. Für ein korrektes Triangulationsergebnis müssen alle Knoten von Bruchkanten 2D-mäßig übereinstimmen.

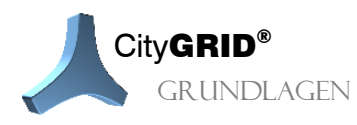

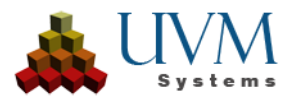

# <span id="page-22-0"></span>**8 Texturierung**

Fotorealistische Textur kann auf alle Gebäudeflächen sowie auf das Geländemodell aufgebracht werden. Die folgende Skizze zeigt den Workflow für das Texturieren von Gelände, Dächern und Fassaden:

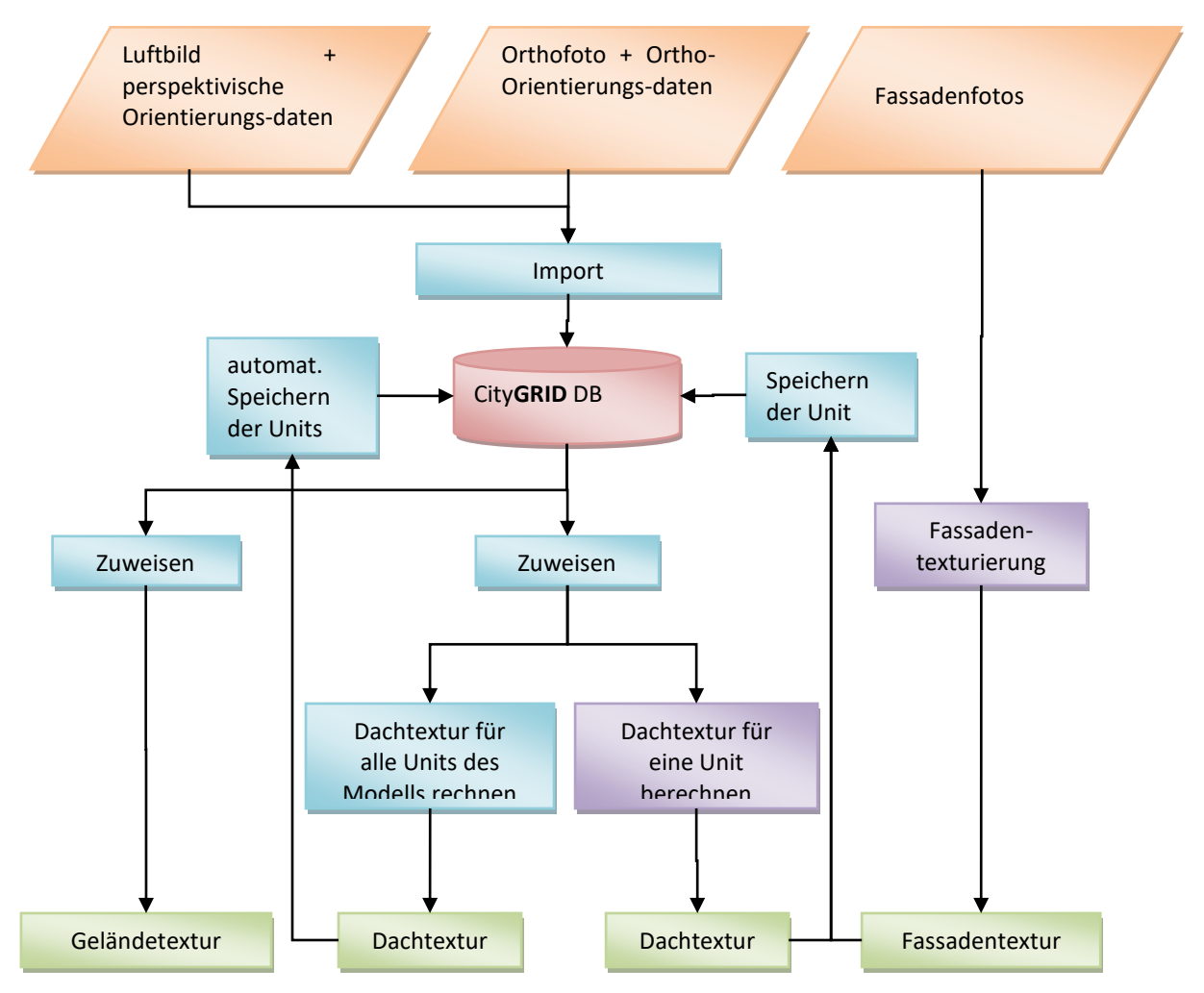

Dach und Gelände werden automatisch texturiert, nachdem das Texturfoto mit korrekten Orientierungsparametern in die Datenquelle importiert worden ist und dem Modell zugewiesen wird. Die Fassadentextur wird interaktiv angebracht.

Die Geländetextur wird immer zur Laufzeit berechnet, während die Dachtextur und Fassadentextur für jede Unit berechnet und mit der Unit gespeichert wird.

Die Dachtextur wird automatisch ermittelt und kann im Texturtool für jede Unit einzeln berechnet werden; wobei die Texturkoordinaten angepasst und korrigiert werden können, falls die Orientierungsparameter und/oder das Gebäudemodell nicht genau genug sind; oder für alle Units eines Modells in einem Schritt.

Fassadenorthofotos werden mittels ebener Entzerrung im Zuge der Fassadentexturierung im Texturtool generiert. Die jeweiligen Fotos werden geladen, der entsprechenden Fassade einer Unit zugewiesen und durch das Speichern der Unit in der Datenquelle abgelegt.

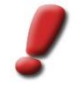

*Hinweis: Das Ändern des Dachtexturbildes des Modells ändert daher zunächst nichts an der Dachtextur der Units. Erst wenn die Dachtexturen der Units neu berechnet werden, wird das neue Bild übernommen. Hingegen wird ein neues Geländetexturbild direkt verwendet.*

Bei texturieren Gebäuden ist auf den Texturerhaltungsmodus beim Triangulieren zu achten falls nach der Texturierung die Geometrie des Gebäudes modifiziert wird.

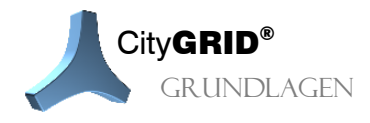

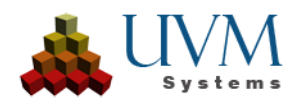

In City**GRID®** stehen zwei Wege zur Texturierung offen:

- automatisch über orientierte Bilddaten
- interaktiv über Handaufnahmen

Die automatische Texturierung verlangt den Import von orientierten Bilddaten in die Datenquelle, samt nachträglicher Zuweisung zum Arbeitsmodell, der Texturprozess kann im Anschluss daran für alle Units eines Models oder auch nur für Teile desselben automatisiert ablaufen.

Die interaktive Texturierung erfolgt in City**GRID®**auf Elementebene, Unit für Unit. Träger der Texturinformation ist die Fläche, und nicht wie in der Modellierung eine Strukturlinie des Gebäudes. Dabei ist es egal, welchem Element die Fläche zugehörig ist, sodass jede Fläche in City**GRID®**auch eine eigenständige Textur tragen kann.

## <span id="page-23-0"></span>*8.1 Richtlinien zur Aufnahmen von Fassadenfotos*

Beim Fotografieren von Fassaden für die Fassadentexturierung sollten folgende Richtlinien beachtet werden:

- Eine Fassade sollte mit möglichst wenig Fotos abgedeckt sein. Wenn es aus Platzgründen nicht möglich ist, weit genug wegzugehen, um die Fassade frontal zu fotografieren und trotzdem vollständig abzudecken, empfiehlt es sich ein diagonales Foto zu schießen.
- Je detaillierter die Fassade ist, desto frontaler sollte das Foto gemacht werden. Vorsprünge und Einsprünge, die nicht modelliert sind, können aus diagonalen Fotos nicht heraus gerechnet werden und bleiben in der Textur umgeklappt.
- Fotos sollten wenn möglich von erhöhten Standpunkten gemacht werden. Dadurch können parkende Autos, Sträucher und Teile des Straßenmobiliars in den Bildern vermieden werden. Außerdem sind Umklappeffekte geringer.
- Der Übergang von einem auf das nächste Foto ist nur dann möglich, wenn die Fassadenoberkante an dieser Stelle einen Knoten hat. Dies ist bei einem leichten Knick (oder bei modellierten Vor- /Rücksprüngen) gegeben.

Der letzte Punkt bereitet manchmal Schwierigkeiten. Falls eine lange Fassade keine derartigen Strukturen aufweist und sie sich nicht mit einem Bild abdecken lässt, kann man unter Beachtung nachstehender Voraussetzungen, eine Teilung der Fassade in Fassadenabschnitte vornehmen. Benötigt werden:

- ein (schräges) Foto, das die gesamte Fassade abdeckt (auch wenn es am Ende bereits zu schlechte Qualität zum Texturieren aufweist). Dieses Foto wird nur als Übersichtsfoto und Anhaltspunkt zur Fassadenteilung verwendet.
- mehrere Fotos mit gegenseitiger Überlappung für die Fassadenteilabschnitte.
- eine Fassade mit markanten Elementen, anhand derer die Zuordnung der Detailfotos zum Übersichtsfoto möglich ist.

## <span id="page-23-1"></span>*8.2 Sichtbarkeitsanalyse*

Zur visuellen Verbesserung von automatisch aufgebrachten Texturen kann eine Sichtbarkeitsanalyse in den Texturierungsprozess integriert werden. Dabei erfolgt die Auswahl des bestgeeigneten Texturbildes nicht nur nach den Parametern der Bildorientierung, sondern auch durch die Analyse von Abschattungen benachbarter Objekte in der City**GRID**® Datenbank. Das halten der City**GRID**® Units in einer City**GRID**® Datenbank ist deshalb eine Grundvoraussetzung für jede Sichtbarkeitsanalyse.

Zur Feststellung von Verschattungssituationen werden für jedes Bild so genannte Tiefenkarten (Depth maps) berechnet. Diese Tiefenkarten speichert die Sichtbarkeitsanalyse an einem, vom Nutzer definierten Ort ab. Einmal berechnete Tiefenkarten können unter gewissen Voraussetzung auch für erneute Sichtbarkeitsanalysen herangezogen werden, was die Rechenzeit verkürzt.

Per Pixel wird die Lage der im Bild sichtbaren Gebäudeflächen berechnet. Die so gewonnenen Informationen ergeben ein Graustufenbild zur visuellen Kontrolle, sowie die eigentliche Tiefenkarte die bei der Auswahl des bestgeeigneten Bildes zum Einsatz gelangt. Ergibt die Analyse der Tiefenkarte, dass eine theoretisch im Bild

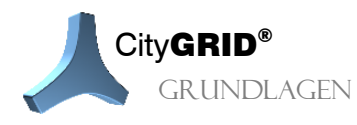

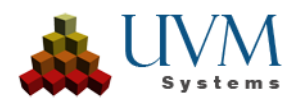

komplett abgebildete Fläche durch eine andere ganz, oder teilweise, verdeckt ist, wird das Bild rückgereiht und nur dann zur Texturierung der Fläche verwendet, wenn kein optimaleres Bild gefunden werden kann.

Wird die Sichtbarkeitsanalyse bei der automatischen Texturierung aus Luftbildern aktiviert, entscheidet der Prozess selbständig, ob Tiefenkarten erstellt oder allfällig vorhandene Karten erneut verwendet werden können. Die Kriterien für die Wiederverwendung sind:

- Versionsdatum der Unit älter oder gleich dem Datum der Sichtbarkeitskarte
- Versionsdatum des Bildes älter oder gleich dem Datum der Sichtbarkeitskarte

Wird eines der Kriterien verletzt, ermittelt die Sichtbarkeitsanalyse automatisch eine neue Tiefenkarte für das entsprechende Bild. Bei der automatischen Texturierung aus Mobile Mapping Bilddaten der Firma Cyclomedia obliegt es dem Anwender zu entscheiden, ob vorhandene Sichtbarkeitskarten erneut verwendet, oder neu berechnet werden sollen.

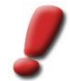

*Hinweis: Texturen aus einer früheren automatischen Texturierung, ohne Sichtbarkeitsanalyse haben die Eigenschaft, dass Sie im Falle einer erneuten Texturierung als verdeckungsfrei angehen werden, da eben keine Tiefenkarten vorhanden sind. Dies führt dazu, dass diese Bilder stets bevorzugt werden, selbst wenn im Bildinhalt Verdeckungen sichtbar würden. Um diesem Phänomen begegnen zu können ist die Entfernung der alten Texturen vor der Durchführung einer neuen automatischen Texturierung mit Sichtbarkeitsanalyse empfohlen.*

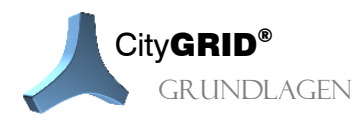

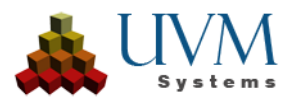

# <span id="page-25-0"></span>**9 Glossar – die wichtigsten Begriffe zum Nachlesen**

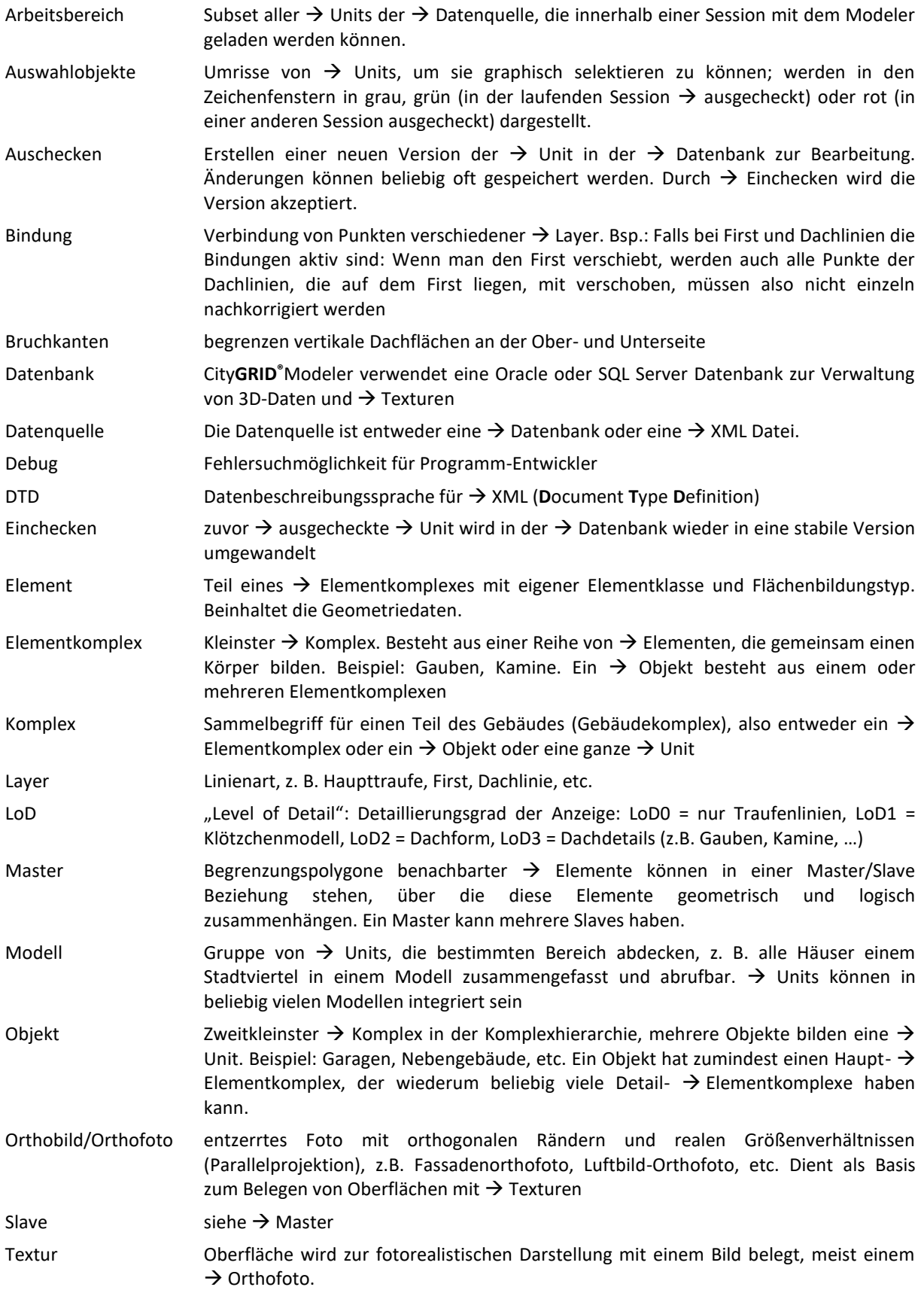

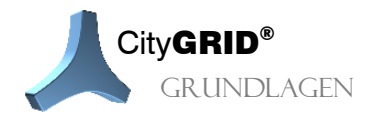

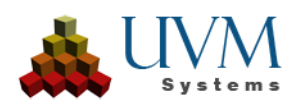

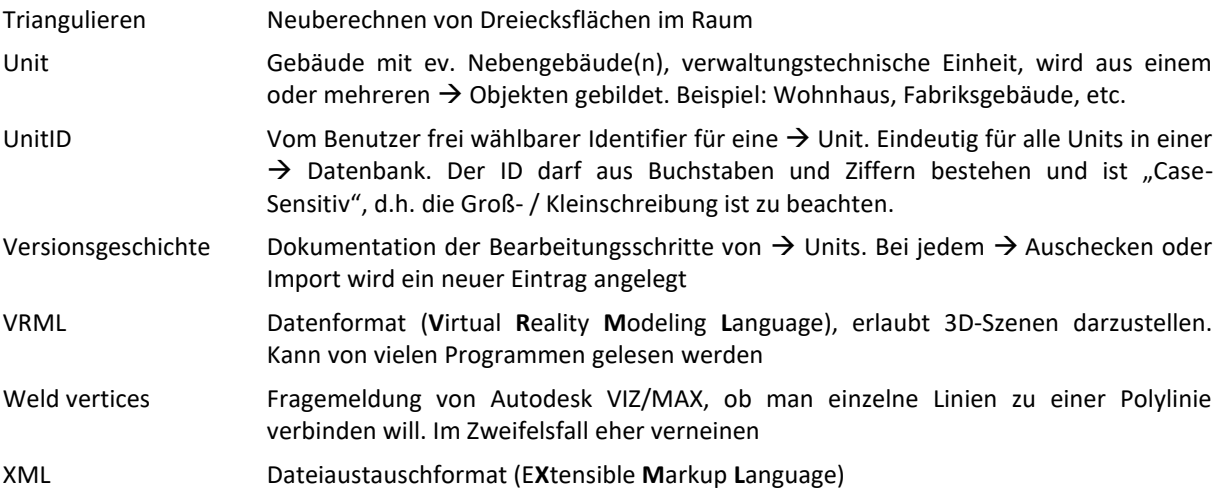

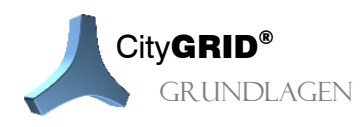

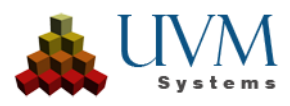

# <span id="page-27-0"></span>**10 Kontakt**

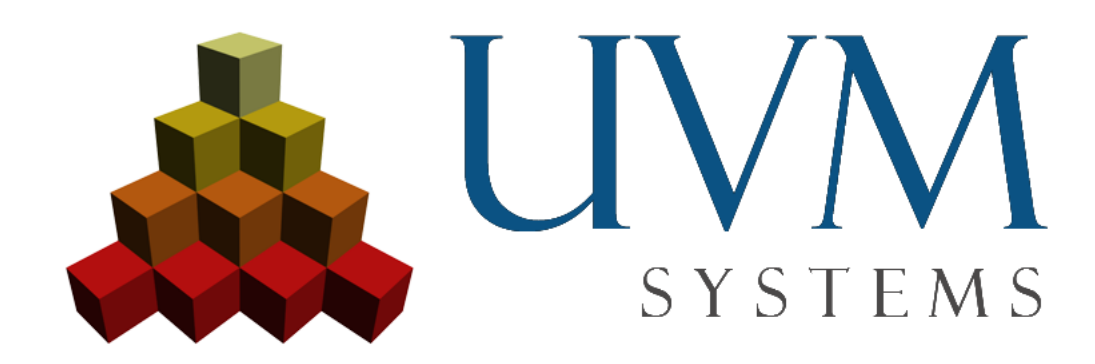

**UVM Systems GmbH** 165H[www.citygrid.at](http://www.citygrid.at/) [www.uvmsystems.com](http://www.uvmsystems.com/)

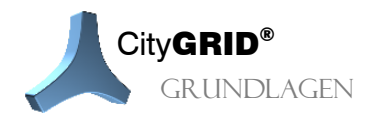

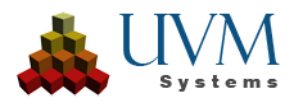